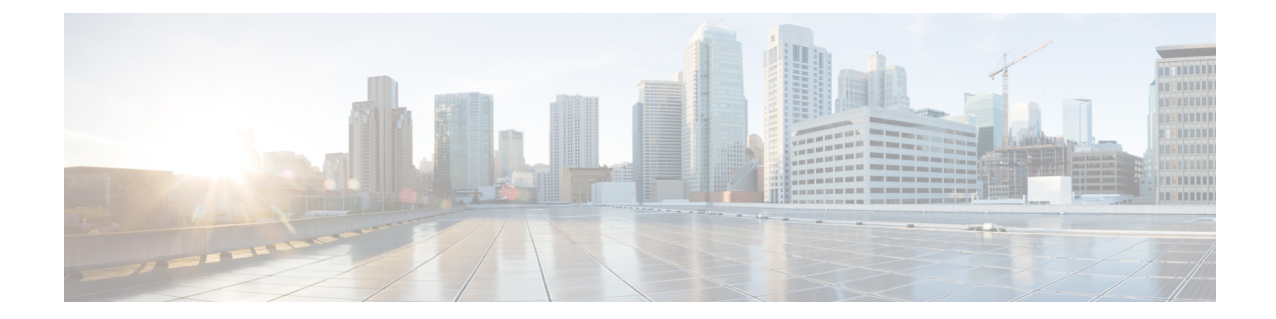

# **Cflowd** を使用したトラフィック フロー モ ニタリング

(注)

簡素化と一貫性を実現するために、Cisco SD-WAN ソリューションは Cisco Catalyst SD-WAN としてブランド名が変更されました。さらに、Cisco IOS XE SD-WAN リリース 17.12.1a および Cisco Catalyst SD-WAN リリース 20.12.1 以降、次のコンポーネントの変更が適用されます: **Cisco vManage** から **Cisco Catalyst SD-WAN Manager** への変更、**Cisco vAnalytics** から **Cisco Catalyst SD-WAN Analytics** への変更、**Cisco vBond** から **Cisco Catalyst SD-WAN Validator** へ の変更、および **Cisco vSmart** から **Cisco Catalyst SD-WAN Controller** への変更。すべてのコン ポーネントブランド名変更の包括的なリストについては、最新のリリースノートを参照してく ださい。新しい名前への移行時は、ソフトウェア製品のユーザーインターフェイス更新への段 階的なアプローチにより、一連のドキュメントにある程度の不一致が含まれる可能性がありま す。

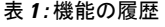

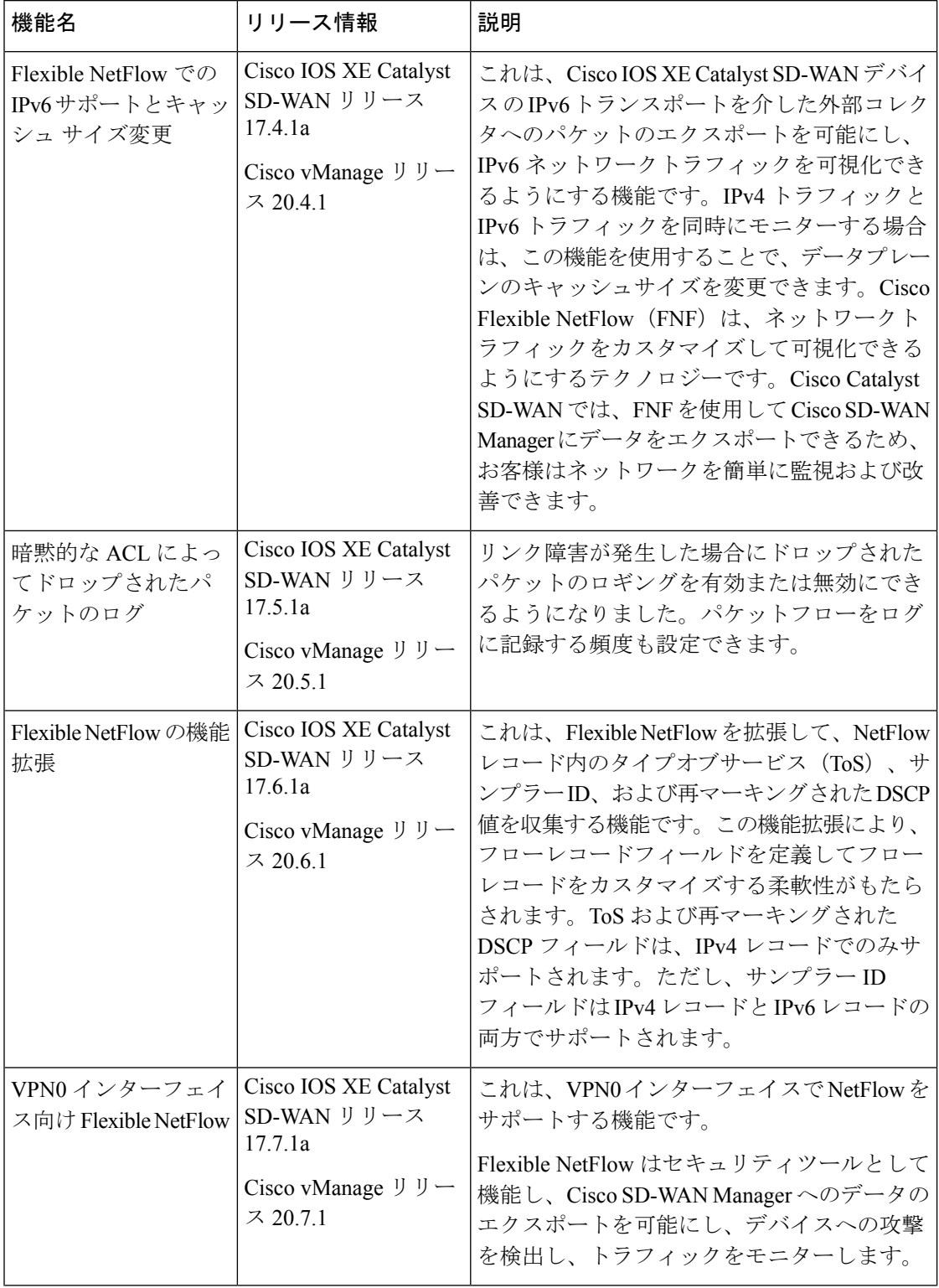

٦

I

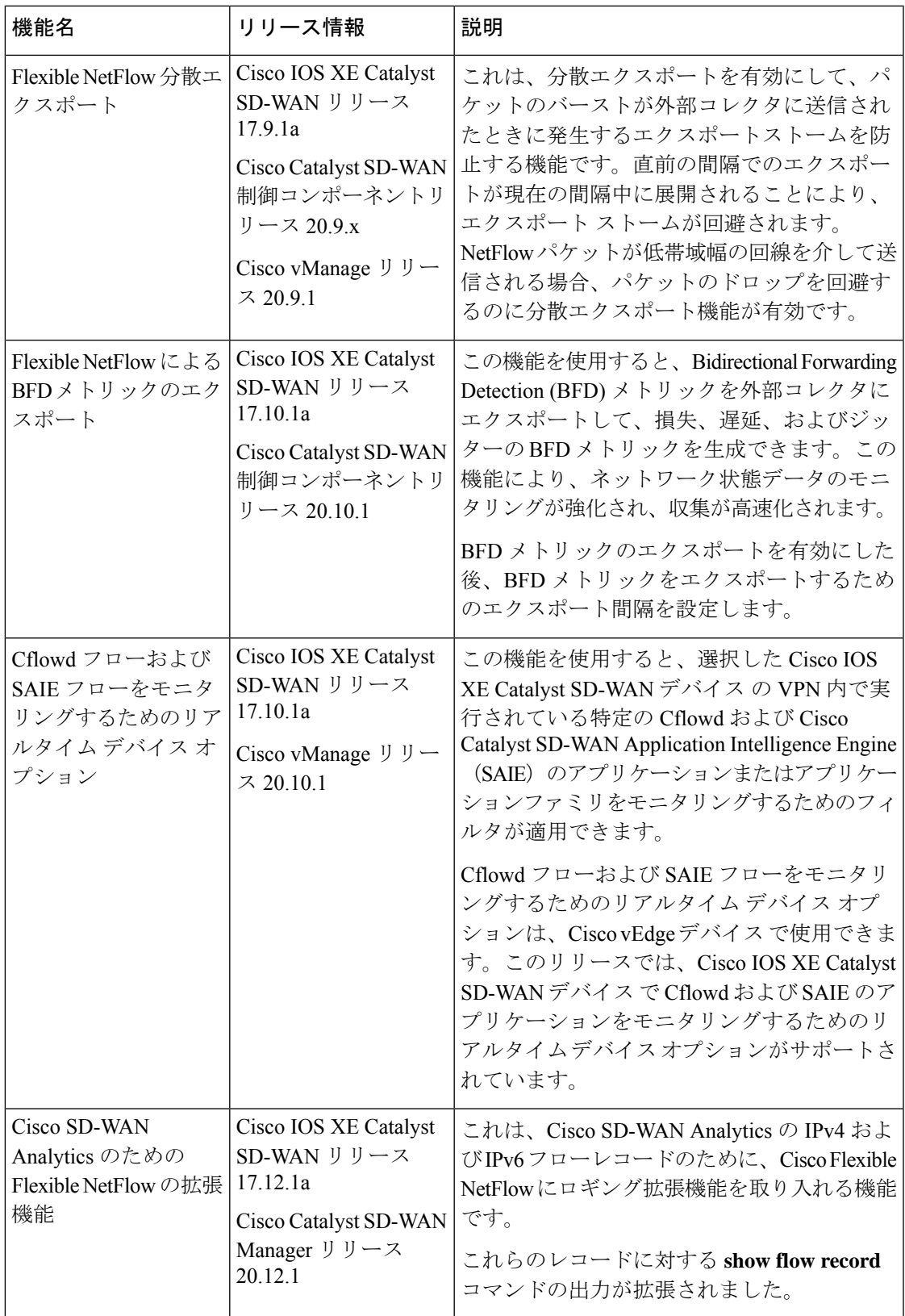

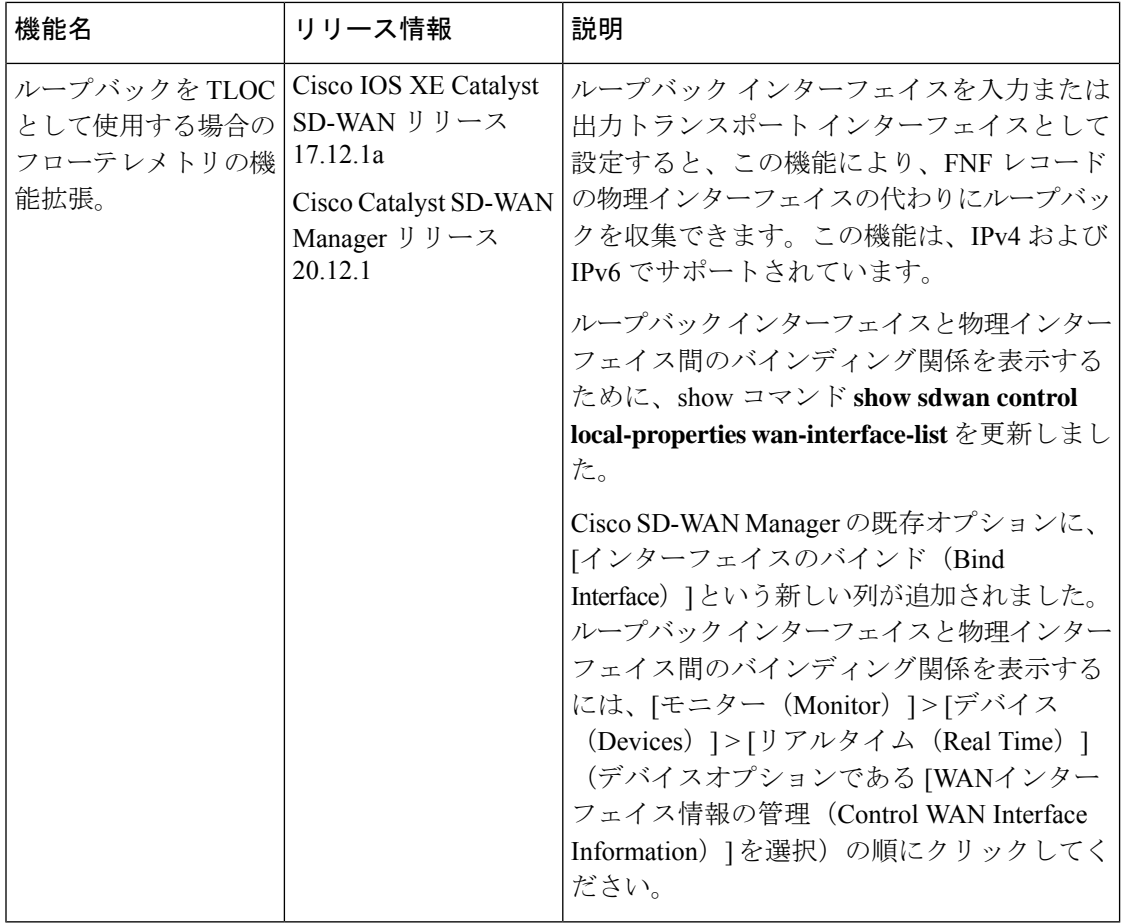

• トラフィック フロー モニタリングについて (5 ページ)

- Cisco IOS XE CatalystSD-WAN デバイスでのトラフィック フロー モニタリングの設定 (17 ページ)
- CLI を使用した、Cflowd トラフィック フロー モニタリングの設定 (25 ページ)
- 収集ループバックの確認 (27 ページ)
- デバイスのインターフェイスバインドの確認 (29 ページ)
- VPN0 インターフェイスでの Flexible NetFlow の設定 (30 ページ)
- VPN0 インターフェイスでの Flexible NetFlow 設定の確認 (30 ページ)
- CLI を使用した BFD メトリックのエクスポートに対する Flexible NetFlow の設定 (34 ペー ジ)
- BFD メトリックのエクスポートに対する Flexible NetFlow 設定の確認 (35 ページ)
- Flexible NetFlow による BFD メトリックのエクスポート設定例 (36ページ)
- Cflowd ポリシーの適用と有効化 (37 ページ)
- Cflowd トラフィック フロー モニタリングの設定例 (39 ページ)

# トラフィック フロー モニタリングについて

## **Cflowd** を使用したトラフィック フロー モニタリングの概要

Cflowdは、Flexible NetFlow (FNF)トラフィックデータの分析に使用されるフロー分析ツール です。オーバーレイネットワーク内の Cisco IOS XE CatalystSD-WAN デバイス を通過するトラ フィックをモニタリングし、フロー情報をコレクタにエクスポートします。コレクタでは、フ ロー情報を IP Flow Information Export (IPFIX) アナライザで処理できます。トラフィックフ ローの場合、Cflowdは定期的にテンプレートレポートをフローコレクタに送信します。このレ ポートには、フローに関する情報が含まれており、データはこれらのレポートのペイロードか ら抽出されます。

Cflowdコレクタの場所、サンプリングされた一連のフローがコレクタに送信される頻度、およ びテンプレートがコレクタに送信される頻度を定義する Cflowd テンプレートを作成できます (Cisco SD-WAN コントローラ および Cisco SD-WAN Manager)。 Cisco IOS XE Catalyst SD-WAN デバイス ごとに最大 4 つの Cflowd コレクタを設定できます。Cflowd テンプレートを有効にす るには、適切なデータポリシーを使用して適用します。

少なくとも 1 つの Cflowd テンプレートを設定する必要がありますが、パラメータを含める必 要はありません。パラメータを指定しない場合、ノードのデータフローキャッシュはデフォル ト設定で管理され、フローのエクスポートは行われません。

Cflowd トラフィック フロー モニタリングは FNF と同等です。

Cflowd ソフトウェアは、*RFC 7011* および *RFC 7012* で指定されている Cflowd バージョン 10 を実装しています。Cflowd バージョン 10 は、IP Flow Information Export (IPFIX) プロトコル とも呼ばれます。

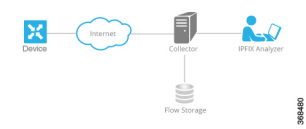

Cflowd は、1:1 のサンプリングを実行します。すべてのフローに関する情報が Cflowd レコー ドに集約されます。フローはサンプリングされません。Cisco IOS XE Catalyst SD-WAN デバイ ス はコレクタにエクスポートされるレコードをキャッシュしません。

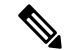

セキュアインターネットゲートウェイ(SIG)トンネル上のNetFlowは、Cisco IOS XECatalyst SD-WAN デバイス ではサポートされていません。 (注)

### **Cflowd** と **SNMP** の比較

Cflowdは、サービス側のトラフィックをモニタリングします。Cflowdは主に、LANからWAN、 WANからLAN、LANからLAN、およびDIAへのトラフィックをモニタリングします。Cflowd と SNMP を使用して LAN インターフェイス(入力または出力)のトラフィックをモニタリン

グする場合、パケット数とバイト数は類似するはずです。バイトの違いは、SNMP は L2 ヘッ ダーから始まりますが、Cflowd は L3 ヘッダーから始まります。ただし、Cflowd や SNMP を 使用して WAN インターフェイス(入力または出力)のトラフィックをモニタリングする場 合、パケットやバイトが同じになることはほぼありません。WAN インターフェイスのすべて のトラフィックは、サービス側のトラフィックではありません。たとえば、Cflowd は BFD ト ラフィックをモニタリングしませんが、SNMP はモニタリングします。Cflowd と SNMP のト ラフィックのパケットまたはバイトは同じではありません。

## ループバックを **TLOC** として使用する場合のフローテレメトリでの収 集ループバックの有効化に関する制約事項

- Cisco Catalyst SD-WAN Controller CLI または Cisco SD-WAN Manager CLI テンプレートを介 した設定のみをサポートします。機能テンプレートは、このリリースではサポートされて いません。
- FNF VPN0 インターフェイスでの収集ループバックはサポートされていません。
- 専用インターネットアクセス(DIA)シナリオでの収集ループバックはサポートされてい ません。
- マルチテナントシナリオはサポートされていません。

## **Cisco IOS XE Catalyst SD-WAN** デバイス のための **IPFIX** 情報要素

Cisco Catalyst SD-WAN Cflowd ソフトウェアは、次の IP Flow Information Export (IPFIX) 情報 要素を Cflowd コレクタにエクスポートします。フィールドは、使用しているリリースによっ て異なります。共通フィールドは、Cisco SD-WAN Manager および外部エクスポータにエクス ポートされます。機能フィールドは Cisco SD-WAN Manager にのみエクスポートされます。

Cisco IOS XE Catalyst SD-WAN リリース 17.2.1r 以前の場合は、Flexible NetFlow がすべての フィールドを外部コレクタと Cisco SD-WAN Manager にエクスポートします。Cisco IOS XE CatalystSD-WAN リリース 17.2.1r 以降の場合は、FNF が次の表の要素(「対応」とマークされ ている要素)を外部コレクタと Cisco SD-WAN Manager の両方にエクスポートします。**drop cause id** などの他のフィールドは特定の機能用であり、これらのフィールドは Cisco SD-WAN Manager にのみエクスポートされ、外部コレクタにはエクスポートされません。

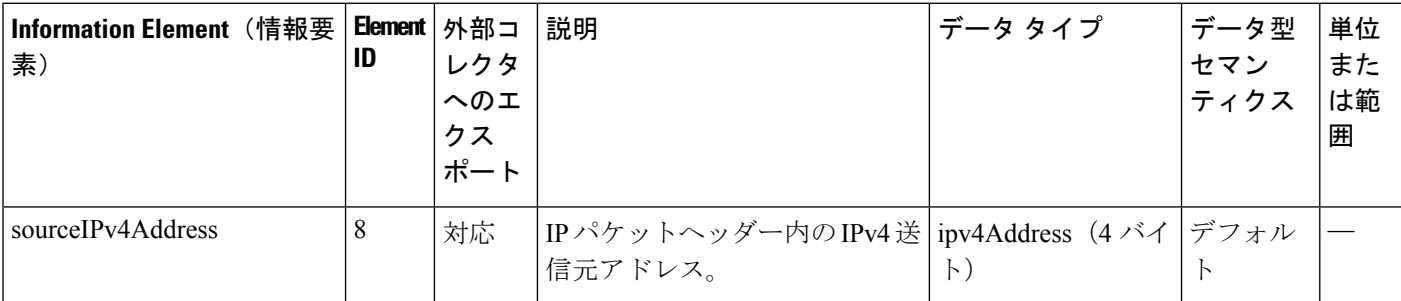

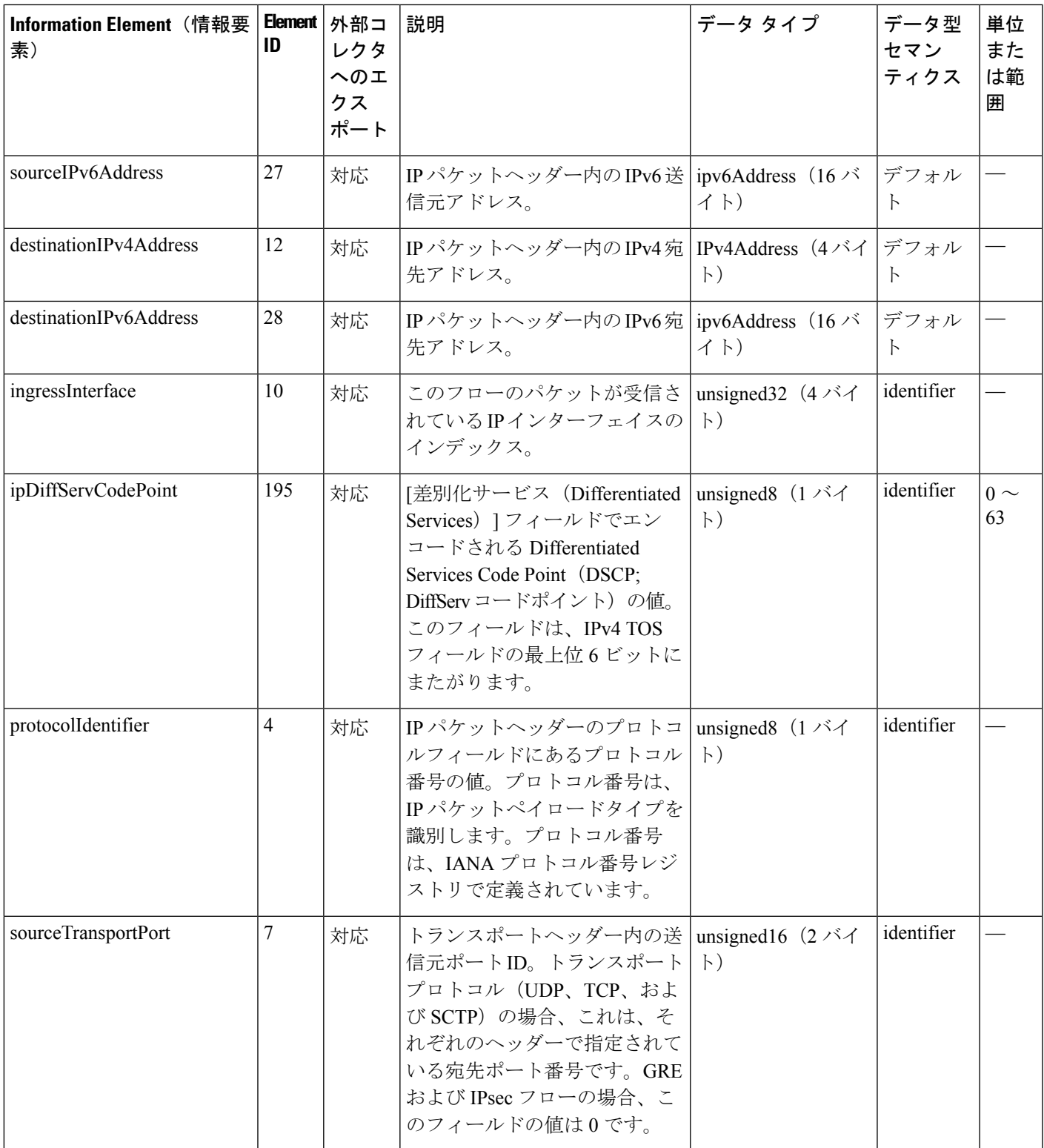

 $\top$ 

 $\top$ 

 $\top$ 

r

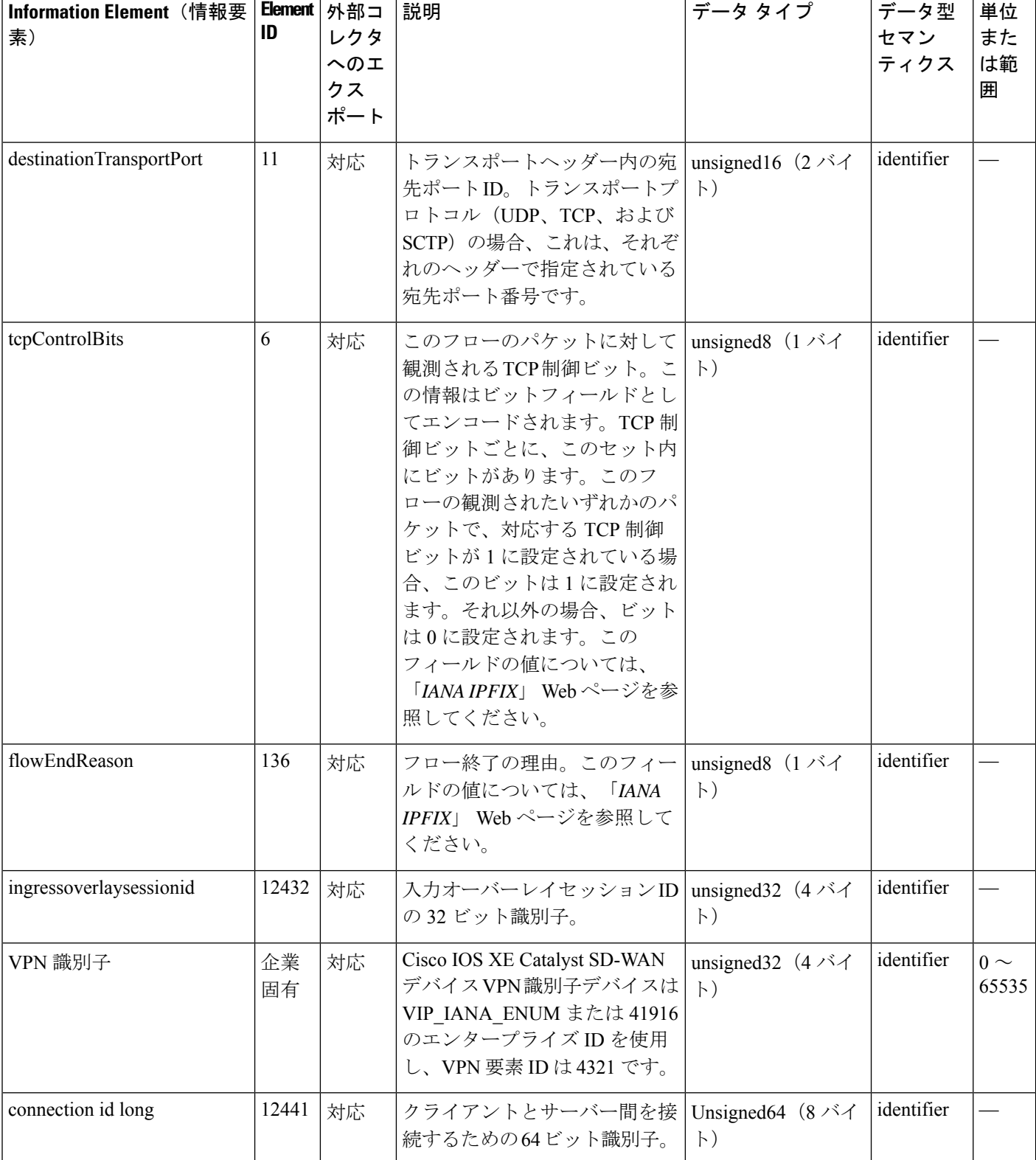

I

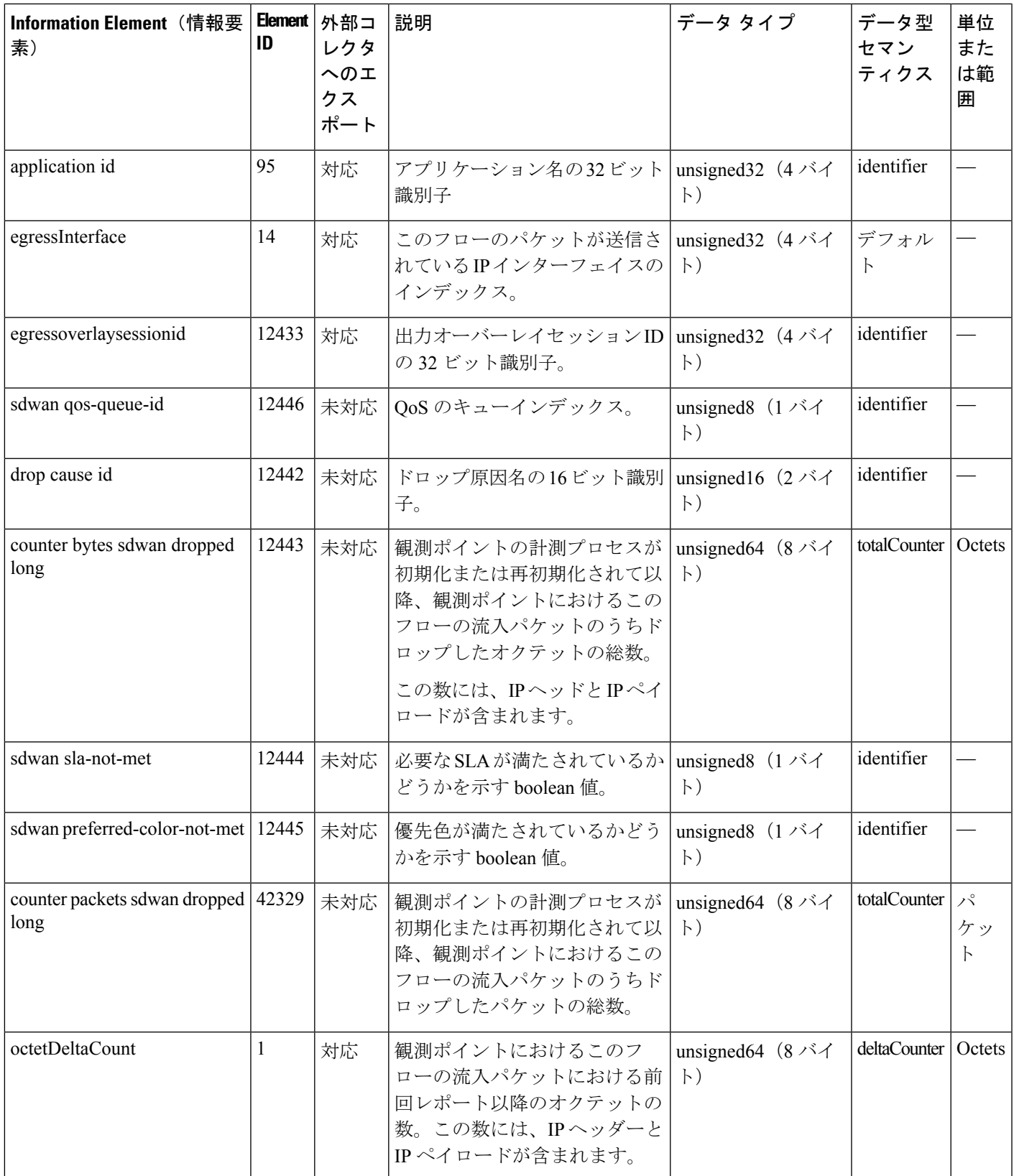

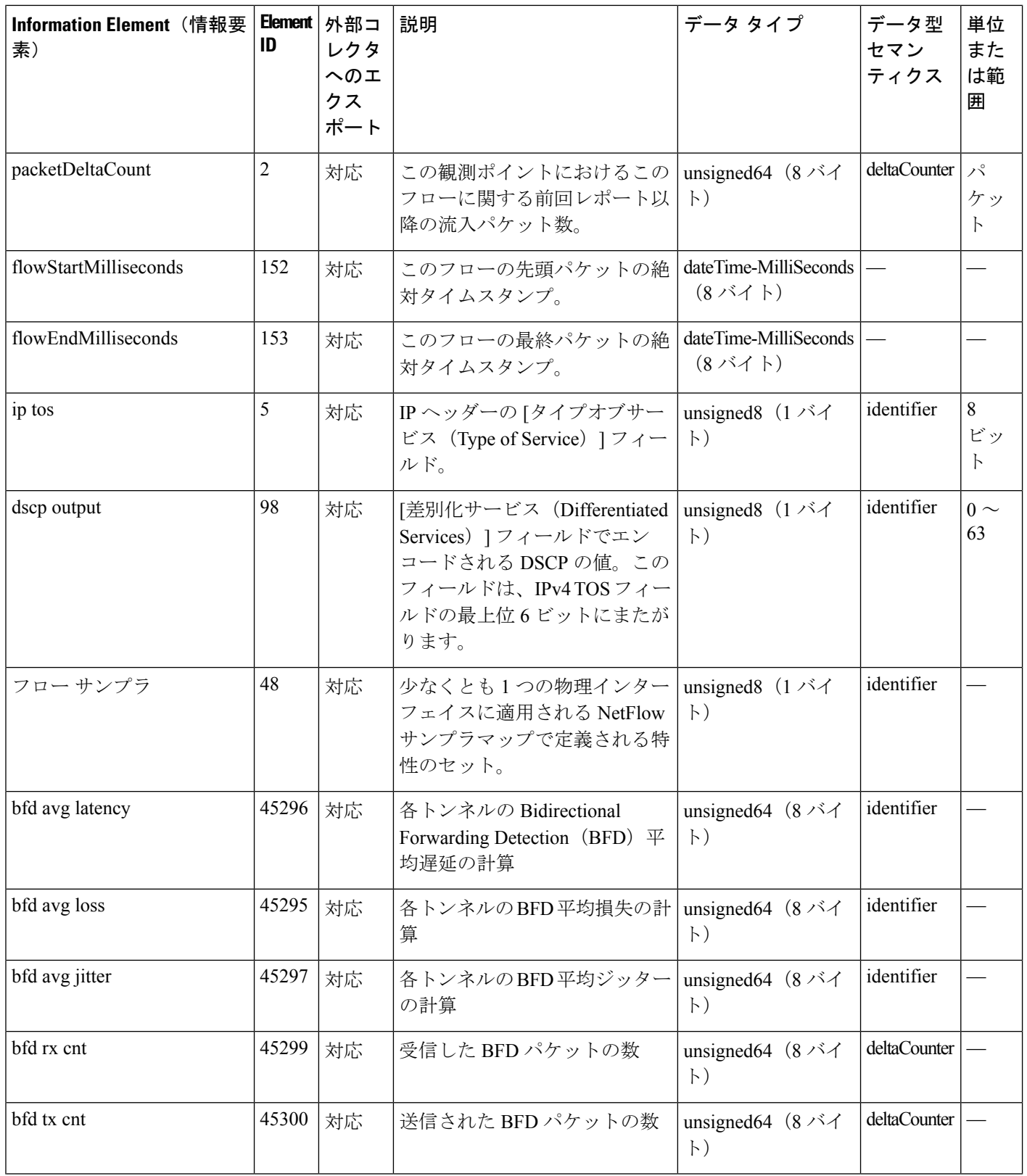

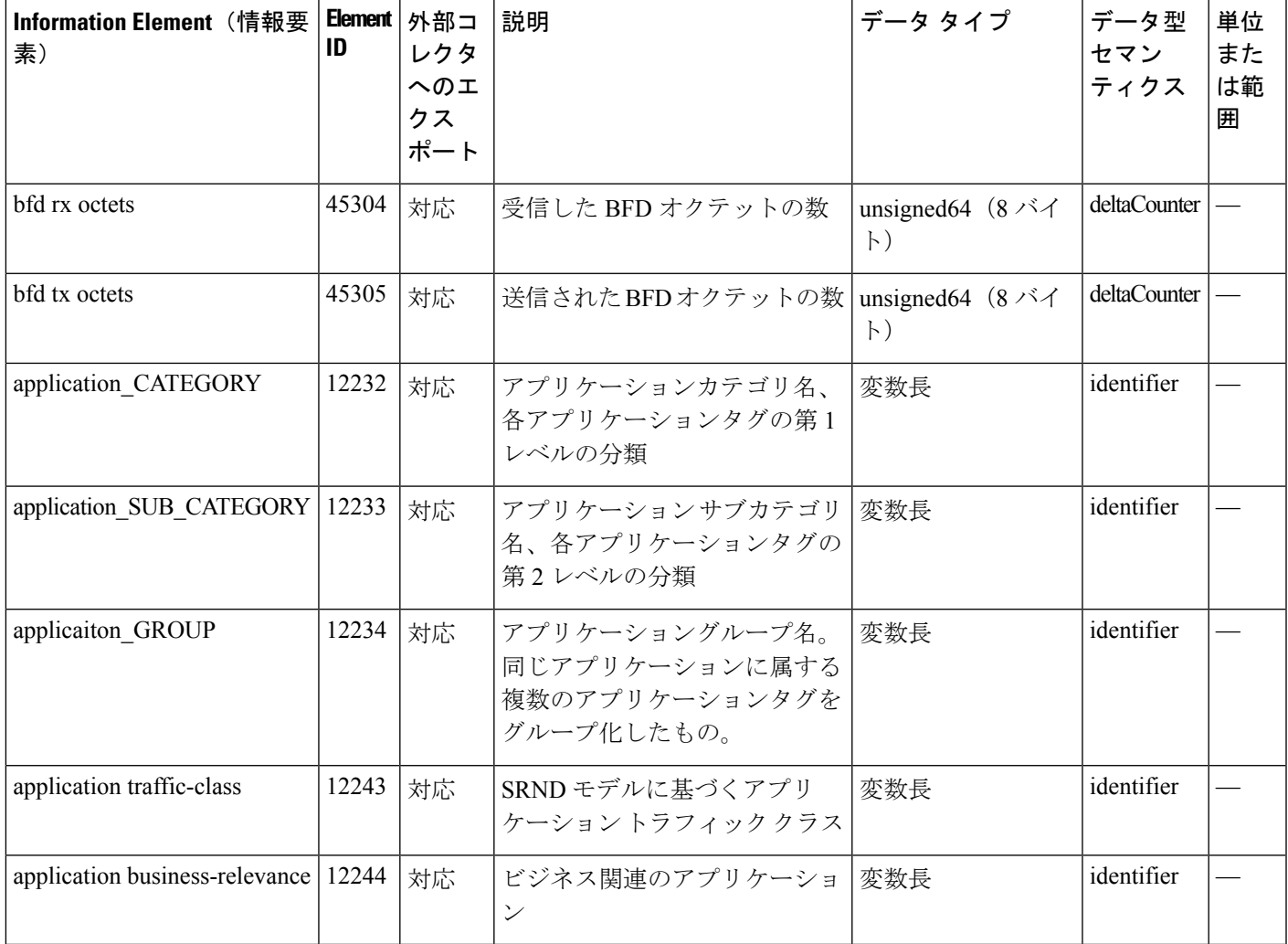

## **VPN0** インターフェイスに対する **Flexible NetFlow**

Cisco IOS XE Catalyst SD-WAN リリース 17.7.1a から、Cisco IOS XE Catalyst SD-WAN デバイス の VPN0 インターフェイスで双方向トラフィックの可視性を確保するために FNF を有効にで きます。

NetFlowは、デバイスを通過するパケットの統計情報を提供し、トンネルまたはサービスVPN の識別に役立ちます。VPN0 上の Flexible NetFlow は、Cisco IOS XE SD-WAN デバイス上の VPN0 に到達するすべてのトラフィック(入力と出力の両方)を可視化します。

プロファイルは、コンテキストに対して有効または無効にできる、事前定義された一連のトラ フィックです。Easy Performance Monitor (ezPM) プロファイルを作成すると、モニターをすば やくプロビジョニングすることができます。この新しいメカニズムを利用すると、モニタのプ ロビジョニングに従来使用していた方法に影響を与えることなく新機能を導入することができ ます。この機能の一部として、**sdwan-fnf** プロファイルを作成して、NetFlow VPN0 設定を通過 するトラフィックをモニタリングできます。

コンテキストは、インターフェイスの入力方向と出力方向の両方に付加される Performance Monitor ポリシー マップに相当します。コンテキストには、イネーブルにする必要があるトラ フィックモニタに関する情報が含まれています。インターフェイスにコンテキストが付加され ると 2 つのポリシーマップが作成され、入力方向と出力方向にそれぞれ 1 つずつ適用されま す。トラフィックモニタで指定されている方向に基づいてポリシーマップが付加されるとトラ フィックの監視が開始されます。コンテキストを編集して定義済みの方向を変更することもで きます。

また、1つのプロファイルをベースに、トラフィックモニタ、エクスポータ、パラメータなど を変更して、選択したトラフィックモニタごとに複数のコンテキストを作成することもできま す。1 つの ezPM コンテキストを複数のインターフェイスに付加することもできます。1 つの インターフェイスにアタッチできるコンテキストは 1 つだけです。

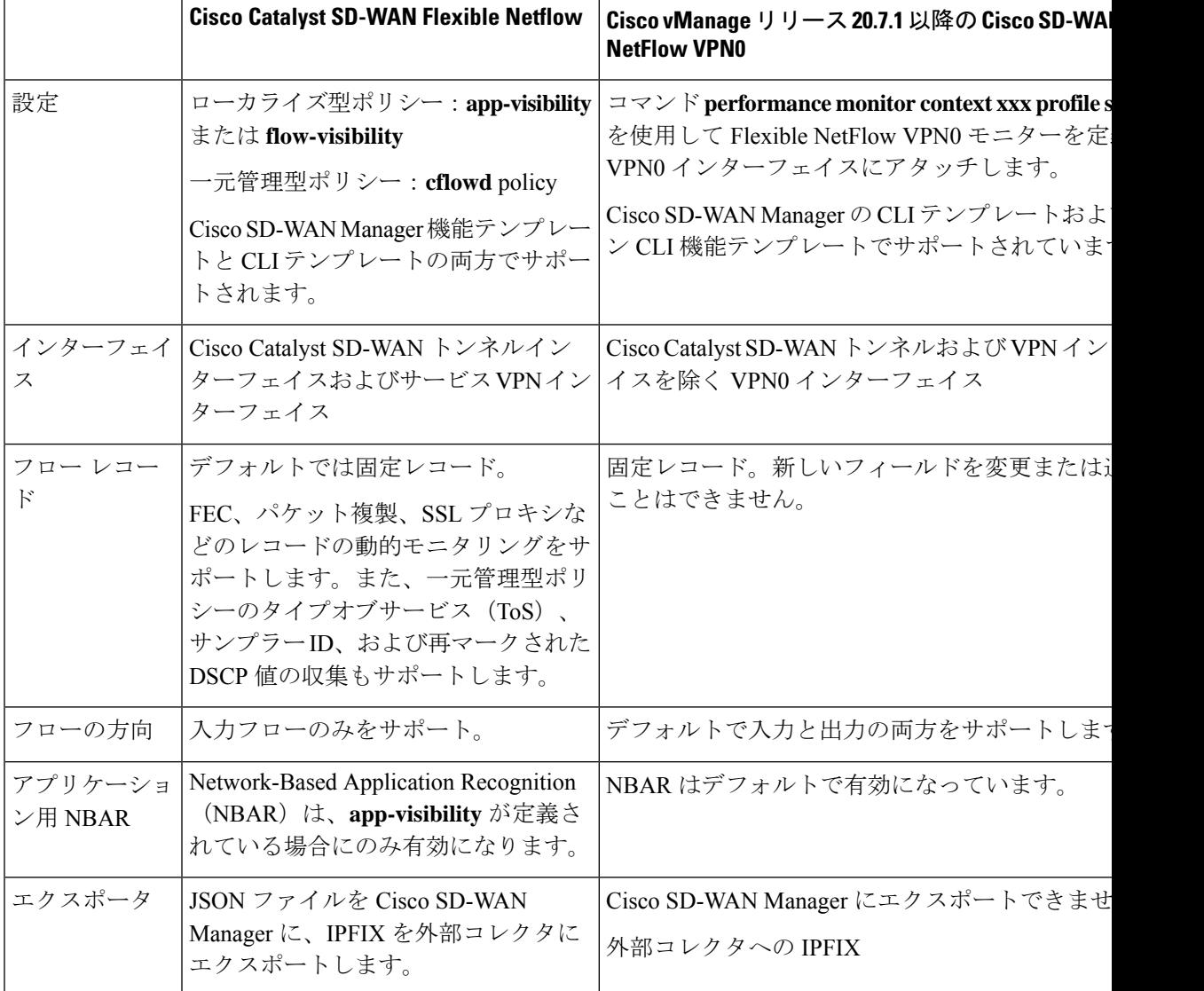

#### 表 **2 : Flexible NetFlow** のコンポーネント

### **VPN0** インターフェイスでの **Flexible Netflow** の制限

- VPN0 での Flexible NetFlow は Cisco Catalyst SD-WAN トンネルおよび Cisco Catalyst SD-WAN VPN インターフェイスでサポートされていません。
- VPN0 トラフィックの FNF レコードは固定レコードであり、変更できません。
- Cisco Catalyst SD-WANVPN0 フローエントリは、CLI 設定で定義された外部コレクタに報 告されますが、Cisco SD-WAN Manager には報告されません。
- OMP、Netconf、SSH などの Cisco Catalyst SD-WAN BFD および Cisco Catalyst SD-WAN 制 御接続は、Datagram Transport Layer Security (DTLS) または Transport Layer Security (TLS) トンネルによってカプセル化されます。FNF は DTLS トラフィックについてのみを報告 し、カプセル化されたプロトコルパケットについては報告しません。
- VPN0 WAN インターフェイスに FNF が設定されている場合、
	- 入力フロー (WAN > Cisco Catalyst SD-WAN -トンネル > LAN) では、出力インター フェイスは NULL として報告されます。
	- •出力フロー(LAN > Cisco Catalyst SD-WAN -トンネル > WAN)では、入力インター フェイスは WAN インターフェイス(Cisco Catalyst SD-WAN アンダーレイトンネル) として報告されます。
- VPN0 モニターは、IPv4 および IPv6 プロトコルのみをサポートします。
- OSPF、BGP などのルーティングプロトコルについては、出力トラフィックのみがサポー トされます。入力 OSPF および BGP トラフィックは、高プライオリティパケットとして 扱われます。
- Cflowdフローエクスポートの送信元インターフェイスとしてサポートされるのは、ループ バック インターフェイスのみです。
- FNFは、パケットが外部コレクタに送信されるときに、元のDSCP値のみを記録します。 FNF は入力フローのみをサポートします。

## **Flexible NetFlow** 分散エクスポート

最小リリース:Cisco IOS XE Catalyst SD-WAN リリース 17.9.1a および Cisco vManage リリース 20.9.1

Cisco IOS XE Catalyst SD-WAN デバイス で Flexible NetFlow 分散エクスポートを有効にする機 能です。分散エクスポート機能は、モニターキャッシュ内のレコードのエクスポートを一定の 時間間隔で分散して、コレクタのパフォーマンスを向上させます。同期キャッシュの場合、す べてのネットワークデバイスがモニターキャッシュ内のレコードを同時にエクスポートしま す。複数のネットワークデバイスに同じモニター間隔と同期キャッシュが設定されている場 合、コレクタはすべてのデバイスからすべてのレコードを同時に受信することもあるため、そ のパフォーマンスに影響が出る可能性があります。分散エクスポートの時間間隔を設定して、 一定の時間間隔でエクスポートを分散させてください。

コレクタのパフォーマンスに影響が出ないようにするため、所定の時間間隔でレコードをエク スポートし、レコードのエクスポートをキャッシュタイムアウトの間、均等に分散させます。

FNFエクスポートはオプションテンプレートとデータテンプレートを使用して設定してくださ い。システムレベルの属性を設定するには、オプションテンプレートを使します。フローレ コードと対応するデータを設定するには、データテンプレートを使用します。

export-spread を有効化する場合は、次の 3 つの分散間隔を以下のように設定してください。

- app-table : application-table、application-attributes のオプションテンプレート
- tloc-tables : tunnel-tloc-table オプションテンプレート

Cisco IOS XE Catalyst SD-WAN リリース 17.10.1a と Cisco vManage リリース 20.10.1 で導入 された bfd-metric-table は、tloc-table カテゴリに属します。

• **other-tables**:その他のオプションテンプレート

次に、分散間隔の仕組みについて例を示します。

- app-table が 10 の application-attributes または application-table で設定されている場合、オプ ション テンプレート パケットはすべての属性に対して 10 秒で均等に送信されます。
- デフォルトインターバルは1秒です。したがって、分散エクスポートでは、10秒の大きな トラフィックバースト 1 件が、それぞれ 1 秒の 小さなバースト10 件に分散されます。

Flexible NetFlow オプション テンプレート パケットは、timeout オプションで設定されたバース トとして定期的に送信されます。分散エクスポート間隔では、オプションテンプレートパケッ トをバーストとして送信する代わりに、パケットをタイムアウトおよび分散エクスポート間隔 で分散させます。

Cisco vManage リリース 20.8.1 とそれ以前のリリースでは、60 秒ごとにオプション テンプレー ト パケットがバーストとして送信されます。たとえば、1000 個のパケットがある場合、60 秒 経ったときに 1000 個すべてのパケットがキューに入れられるため、パケットがドロップされ ます。

分散エクスポートを設定すると、60秒経ったときに送信されるパケットが1000個ある場合に、 100パケットを10秒で100パケットのレートで送信し、エクスポートバーストを回避します。 エクスポートの展開が指定されない場合、デフォルトの動作は、即時エクスポートです。

分散エクスポートをサポートしていない以前のバージョンからアップグレードする場合、Cflowd テンプレートのデフォルトの分散値は無効になります。

## **Flexible NetFlow** による **BFD** メトリックのエクスポート

最小リリース:Cisco IOS XE Catalyst SD-WAN リリース 17.10.1a および Cisco Catalyst SD-WAN 制御コンポーネントリリース 20.10.1

Flexible NetFlow(FNF)による BFD メトリックのエクスポート機能を使用すると、BFD テレ メトリデータを外部 FNF コレクタにエクスポートして、トンネルごとの平均ジッター、平均 遅延、および損失を分析できます。ジッターと遅延はマイクロ秒単位で測定されます。損失

は、1% の 100 分の 1 単位(0.01%)で測定されます。この機能により、ネットワーク状態デー タのモニタリングが強化され、収集が高速化されます。

BFDメトリックのエクスポート用である新しいオプションテンプレートbfd-metric-tableが追加 されました。

Cisco SD-WAN Manager 機能テンプレートまたは Cisco SD-WAN コントローラ のCLI を使用し て、Cisco IOS XE CatalystSD-WAN デバイス で BFD メトリックのエクスポートを設定します。 Cisco SD-WAN Manager 機能テンプレートを使用した BFD メトリックのエクスポートの設定の 詳細については、「Configure Cflowd [Monitoring](https://www.cisco.com/c/en/us/td/docs/routers/sdwan/configuration/policies/ios-xe-17/policies-book-xe/traffic-flow-monitor.html#id_114091) Policy」を参照してください。CLI を使用した BFD メトリックのエクスポートの設定の詳細については、「[Configure](https://www.cisco.com/content/en/us/td/docs/routers/sdwan/configuration/policies/ios-xe-17/policies-book-xe/traffic-flow-monitor.html#config-flexible-netflow-export-bfd-metrics-using-cli) Flexible Netflow with Export of BFD [Metrics](https://www.cisco.com/content/en/us/td/docs/routers/sdwan/configuration/policies/ios-xe-17/policies-book-xe/traffic-flow-monitor.html#config-flexible-netflow-export-bfd-metrics-using-cli) Using the CLI」を参照してください。

### **BFD** メトリックのエクスポートの仕組み

最小リリース:Cisco IOS XE Catalyst SD-WAN リリース 17.10.1a および Cisco Catalyst SD-WAN 制御コンポーネントリリース 20.10.1

Cisco IOS XE Catalyst SD-WAN デバイス は、IP Flow Information Export (IPFIX) パケットを外 部コレクタに送信するようになっています。CiscoSD-WANコントローラまたはCiscoSD-WAN ManagerでBFDエクスポート間隔を設定すると、転送テーブルマネージャ (FTM)によって送 信元メトリックが生成されます。

• 例 1:

Cisco IOS XE Catalyst SD-WAN デバイス をリブートすると、デバイスは、設定した BFD エクスポート間隔に従って BFD メトリックをエクスポートします。この時点では、FTM にはエクスポートするデータがありません。その結果、[TLOCテーブルオーバーレイセッ ション ID (TLOC TABLE OVERLAY SESSION ID) |フィールドを除くすべてのフィール ドに、次の無効な値が含まれることになります。

### **0xFFFFFFFF**

例 2:

• データを送信するための FTM 間隔が BFD エクスポート間隔より大きくなっています。こ の状況では、FTM がデータを 1 回だけ送信しても、データが 2 回エクスポートされる可 能性があります。結果的に、FTM から新しいデータを受信しないことになります。BFD メトリックとタイムスタンプは、最後のパケットと同じになります。

外部コレクタに送信される BFD テレメトリデータの例については、「Flexible [NetFlow](https://www.cisco.com/content/en/us/td/docs/routers/sdwan/configuration/policies/ios-xe-17/policies-book-xe/traffic-flow-monitor.html#configuration-examples-flexible-netflow-export-bfd-metrics) に よる BFD [メトリックのエクスポート設定例」を](https://www.cisco.com/content/en/us/td/docs/routers/sdwan/configuration/policies/ios-xe-17/policies-book-xe/traffic-flow-monitor.html#configuration-examples-flexible-netflow-export-bfd-metrics)参照してください。

## **SAIE** フローを使用した **Cflowd** トラフィック フロー モニタリング

最小リリース:Cisco IOS XE Catalyst SD-WAN リリース 17.10.1a および Cisco vManage リリー ス 20.10.1

この機能を使用すると、Cflowd フローと SAIE フローの両方をモニタリングするための 2 つの Cisco SD-WAN Manager リアルタイム デバイス オプションを選択できます。

SAIE フローの詳細については、「SD-WAN [Application](https://www.cisco.com/c/en/us/td/docs/routers/sdwan/configuration/policies/ios-xe-17/policies-book-xe/deep-packet-inspection.html) Intelligence Engine Flow」の章を参照し てください。

この機能を使用すると、選択した Cisco IOS XE Catalyst SD-WAN デバイス の VPN 内で実行さ れている特定のアプリケーションまたはアプリケーションファミリを表示するためのフィルタ を適用できます。

Cflowd および SAIE フローのデバイス フィルタリング オプションの詳細については、『*Cisco Catalyst SD-WAN Monitor and Maintain Configuration Guide*』の「Devices and [Controllers](https://www.cisco.com/c/en/us/td/docs/routers/sdwan/configuration/Monitor-And-Maintain/monitor-maintain-book/m-device-and-controllers.html)」の章を 参照してください。

### **SAIE** フローを使用した **Cflowd** トラフィック フロー モニタリングの利点

- ネットワークトラフィックの可視性が向上し、ネットワークオペレータがネットワークの 使用状況を分析し、ネットワークパフォーマンスを向上させることができます。
- Cisco IOS XE Catalyst SD-WAN デバイス のリアルタイムモニタリングを提供します。
- Cisco IOS XE Catalyst SD-WAN デバイス の Cisco SD-WAN Manager のリアルタイム デバイ ス オプションのパリティを提供します。

### **SAIE** フローを使用した **Cflowd** トラフィック フロー モニタリングの前提条件

最小リリース:Cisco IOS XE Catalyst SD-WAN リリース 17.10.1a および Cisco vManage リリー ス 20.10.1

Cflowd with SAIE フローデバイスオプションを表示する前に、アプリケーションとフローの可 視性を設定します。

アプリケーションフローの可視性の設定の詳細については、アプリケーション可視性のグロー バルな設定 (19 ページ) を参照してください。

グローバルフローの可視性の設定の詳細については、グローバルフローの可視性の設定 (17 ページ)を参照してください。

### **SAIE** フローを使用した **Cflowd** トラフィック フロー モニタリングに関する制約事項

最小リリース:Cisco IOS XE Catalyst SD-WAN リリース 17.10.1a および Cisco vManage リリー ス 20.10.1

- Cisco SD-WAN Manager で一度に表示できる Cflowd レコードは 4001 件のみです。
- 2人の異なるユーザーが同じデバイスから同じクエリに同時にアクセスしようとした場合、 Cisco IOS XE Catalyst SD-WAN デバイス が処理するのは、最初のリクエストのみです。2 番目のユーザーは、最初のリクエストがタイムアウトになるため、リクエストを再送信す る必要があります。
- SAIE を使用した Cflowd の検索フィルタは、取得された 4001 Cflowd フローレコードと照 合されます。

• 有効な結果を返せるよう、検索フィルタには、アプリケーションまたはアプリケーション ファミリをフルネームで入力します。

たとえば、**netbios-dgm** アプリケーションを検索する場合に、アプリケーションまたはア プリケーションファミリに **netbios** と入力しても、正しい結果は表示されません。

# **Cisco IOS XE Catalyst SD-WAN** デバイスでのトラフィック フロー モニタリングの設定

Cflowdトラフィックフローモニタリングでは、FlexibleNetFlow(FNF)を使用してトラフィッ クデータをエクスポートします。Cflowd モニタリングを設定するには、次の手順を実行しま す。

## グローバルフローの可視性の設定

LAN 内のすべての VPN からルータに着信するトラフィックのトラフィック フロー モニタリ ングを実行できるように、すべての Cisco IOS XE Catalyst SD-WAN デバイス で Cflowd の可視 性をグローバルに有効にします。

- **1.** Cisco SD-WAN Manager メニューから、**[Configuration]** > **[Policies]** の順に選択します。
- **2.** [Localized Policy] をクリックします。
- **3.** [Add Policy] をクリックします。
- **4.** [次へ(Next)] をクリックして、[ポリシー概要(Policy Overview)]、[ポリシー設定 (Policy Settings)] ページが表示されるまで、ウィザードページを進めます。
- **5.** [ポリシー名(Policy Name)] と [ポリシーの説明(Policy Description)] を入力します。
- **6. [Netflow]**チェックボックスをオンにして、IPv4トラフィックのフローの可視性を有効に します。
- **7. [Netflow IPv6]** チェックボックスをオンにして、IPv6 トラフィックのフローの可視性を 有効にします。

SAIE 可視性で Cflowd トラフィックフローを設定する前に、IPv4 および IPv6 トラフィックの フロー可視性を有効にします。 (注)

Cflowd および SAIE フローのモニタリングの詳細については、『*Cisco Catalyst SD-WANMonitor and Maintain Configuration Guide*』の「Devices and [Controllers](https://www.cisco.com/content/en/us/td/docs/routers/sdwan/configuration/Monitor-And-Maintain/monitor-maintain-book/m-device-and-controllers.html#monitor-cflowd-saie-flows)」の章を参照してください。

**8.** トラフィックでドロップされたパケットをログに記録するように Cisco IOS XE Catalyst SD-WAN デバイス を設定するには、[暗黙的なACLロギング(Implicit ACL Logging)] を オンにします。

この設定では、システムでリンク障害が発生した場合に、暗黙的なアクセス制御リスト (ACL) によってドロップされたパケットを可視化できます。

**9.** [ログ頻度 (Log Frequency) ] を入力します。

ログ頻度は、パケットフローがログに記録される頻度を決定します。最大値は2147483647 です。最も近い 2 の累乗に切り捨てられます。たとえば、1000 の場合、ロギング頻度は 512 です。したがって、フロー内の 512 番目のパケットごとにログが記録されます。

**10.** IPv4 トラフィックの FNF キャッシュサイズを設定するには、[FNF IPv4最大キャッシュ エントリ (FNF IPv4 Max Cache Entries) 1を入力します。

たとえば、次の例に示すように、IPv4/IPv6 トラフィックの FNF キャッシュを設定する には、100 と入力します。

**11.** IPv6 トラフィックの FNF キャッシュ サイズを設定するには、[FNF IPv6最大キャッシュ エントリ (FNF IPv6 Max Cache Entries) 1を入力します。

たとえば、次の例に示すように、IPv4/IPv6 トラフィックの FNF キャッシュを設定する には、100 と入力します。

# 

最小キャッシュサイズ値は 16 です。合計キャッシュサイズ(IPv4 キャッシュ + IPv6 キャッ シュ)の最大値は、各プラットフォームの制限を超えることはできません。キャッシュサイズ が定義されておらず、プラットフォームがリストにない場合、デフォルトの最大キャッシュエ ントリは 200k です。 (注)

最大キャッシュエントリは、Cflowd がモニタリングできる最大同時フローです。最大キャッ シュエントリは、プラットフォームによって異なります。詳細については[、シスコサポートに](https://www.cisco.com/c/en_in/support/index.html) お問い合わせください。

次に、IPv4 と IPv6 の両方の flow-visibility を設定する例を示します。

```
policy
   flow-visibility
   implicit-acl-logging
   log-frequency 1000
    flow-visibility-ipv6
    ip visibility cache entries 100
    ipv6 visibility cache entries 100
```
policy flow-visibility または app-visibility を実行して FNF モニターを有効にすると、グ ローバルメモリ割り当ての失敗を示す次の警告メッセージが表示される場合があります。この ログは、大きなキャッシュサイズで FNF モニタリング(policy flow-visibility または app-visibility)を有効にするとトリガーされます。

Jul 4 01:45:00.255: %CPPEXMEM-3-NOMEM: F0/0: cpp cp svr: QFP: 0, GLOBAL memory allocation of 90120448 bytes by FNF failed

Jul 4 01:45:00.258: %CPPEXMEM-3-TOPUSER: F0/0: cpp\_cp\_svr: QFP: 0, Top User: CPR STILE EXMEM GRAPH, Allocations: 877, Type: GLOBAL

Jul 4 01:45:00.258: %CPPEXMEM-3-TOPUSER: F0/0: cpp cp svr: QFP: 0, Top User: SBC, Bytes Allocated: 53850112, Type: GLOBAL

警告メッセージは、必ずしもフロー モニター アプリケーションの障害を示しているわけでは ありません。警告メッセージは、外部メモリマネージャ(EXMEM)インフラストラクチャか らメモリを適用するために FNF が使用する内部手順を示している可能性があります。

**show platform hardware qfp active classification feature-manager exmem-usage** コマンドを使用 して、さまざまなクライアントの EXMEM メモリ使用率を表示します。

Device# **show platform hardware qfp active active classification feature-manager exmem-usage**

EXMEM Usage Information

Total exmem used by CACE: 39668

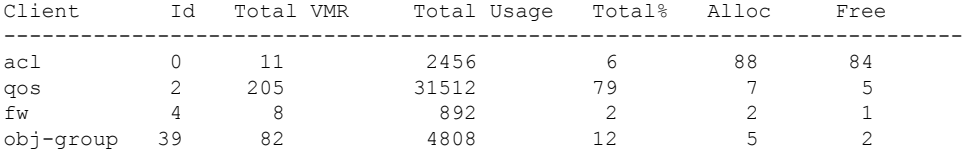

FNF モニターが正常に有効になっていることを確認するには、**show flow monitor** *monitor-name* コマンドを使用して、フローモニターのステータス(allocatedまたはnot allocated)を確認 します。

#### Device# **show flow monitor sdwan\_flow\_monitor**

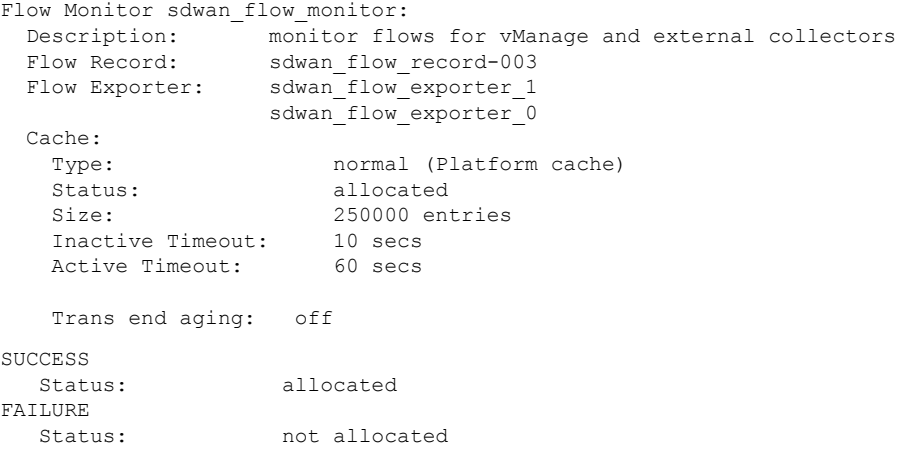

## アプリケーション可視性のグローバルな設定

LAN 内のすべての VPN からルータに着信するトラフィックのトラフィック フロー モニタリ ングを実行できるように、すべての Cisco IOS XE Catalyst SD-WAN デバイス で Cflowd の可視 性をグローバルに有効にします。

app-visibilityにより、nbar は、LAN 内のすべての VPN からルータに着信するフローの各ア プリケーションを確認できます。app-visibility または app-visibility-ipv6 が定義されてい る場合、nbar は IPv4 と IPv6 の両方のフローに対してグローバルに有効になります。

- **1.** Cisco SD-WAN Manager メニューから、**[Configuration]** > **[Policies]** の順に選択します。
- **2.** [Localized Policy] をクリックします。
- **3.** [Add Policy] をクリックします。
- **4.** [次へ(Next)]をクリックして、[ポリシー概要(PolicyOverview)]、[ポリシー設定(Policy Settings) 」ページが表示されるまで、ウィザードページを進めます。
- **5.** [ポリシー名 (Policy Name) ] と [ポリシーの説明 (Policy Description) ] を入力します。
- **6.** [アプリケーション(Application)] チェックボックスをオンにして、IPv4 トラフィックの アプリケーションの可視性を有効にします。
- **7.** [アプリケーション IPv6(Application IPv6)] チェックボックスをオンにして、IPv6 トラ フィックのアプリケーションの可視性を有効にします。

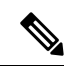

SAIE 可視性で Cflowd トラフィックフローを設定する前に、IPv4 および IPv6 トラフィックの アプリケーション可視性を有効にします。 (注)

Cflowd および SAIE フローのモニタリングの詳細については、『*Cisco Catalyst SD-WANMonitor and Maintain Configuration Guide*』の「Devices and [Controllers](https://www.cisco.com/content/en/us/td/docs/routers/sdwan/configuration/Monitor-And-Maintain/monitor-maintain-book/m-device-and-controllers.html#monitor-cflowd-saie-flows)」の章を参照してください。

**8.** IPv4 トラフィックの FNF キャッシュサイズを設定するには、[FNF IPv4最大キャッシュエ ントリ(FNF IPv4 Max Cache Entries)] を入力します。

たとえば、IPv4 トラフィックの FNF キャッシュサイズを設定するには、次の例に示すよ うに 100 と入力します。

**9.** IPv6 トラフィックの FNF キャッシュ サイズを設定するには、[FNF IPv6最大キャッシュエ ントリ(FNF IPv6 Max Cache Entries)] を入力します。

たとえば、IPv6 トラフィックの FNF キャッシュサイズを設定するには、次の例に示すよ うに 100 と入力します。

次の例は、IPv4 と IPv6 の両方に対する application visibility の設定を示しています。

policy app-visibility

app-visibility-ipv6 ip visibility cache entries 100 ipv6 visibility cache entries 100 !

(注)

**policy app-visibility** コマンドは、**nbar** を有効にしてアプリケーション名を取得することで、グ ローバルフローの可視性も有効にします。

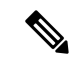

Cflowd global flow-visibility を設定しても、Cflowd app-visibility を設定していない場合、 CiscoSD-WANManagerにエクスポートされたアプリケーションは不明という結果を返します。 IPFIXアナライザを使用して外部コレクタにエクスポートされた同じアプリケーションに、誤っ たアプリケーション名が含まれている可能性があります。 (注)

アプリケーション名を保持する場合は、Cflowd app-visibilityを定義してこの問題を回避しま す。

## **Cflowd** モニタリングポリシーの設定

Cflowd トラフィック フロー モニタリングのポリシーを設定するには、Cisco SD-WAN Manager ポリシー構成ウィザードを使用します。このウィザードは、4連続のページ構成となっており、 これに従って操作を進めていくと、次のようなポリシーコンポーネントの作成および編集がで きます。

- **1.** [アプリケーションまたは対象グループの作成(Create Applications or Groups of Interest)]: 関連する項目をグループ化し、ポリシーのマッチやアクションコンポーネントで呼び出す リストを作成します。
- **2.** [トポロジの設定(Configure Topology)]:ポリシーが適用されるネットワーク構造を作成 します。
- **3.** [トラフィックルールの設定(Configure TrafficRules)]:ポリシーのマッチ条件とアクショ ン条件を作成します。
- **4.** [サイトとVPNにポリシーを適用(Apply Policies to Sites and VPNs)]:ポリシーをオーバー レイネットワークのサイトと VPN に関連付けます。

ポリシー構成ウィザードの最初の3ページで、ポリシーコンポーネント、つまりブロックを作 成します。最後のページで、オーバーレイネットワークのサイトと VPN にポリシーブロック を適用します。Cflowd ポリシーを有効にするには、ポリシーをアクティブ化します。

- **1.** Cisco SD-WAN Manager メニューから、**[**設定(**Configuration**)**]** > **[**ポリシー(**Policies**)**]** の順に選択します。
- 2. [カスタムオプション (Custom Options) ] をクリックします。
- **3.** [一元管理型ポリシー(Centralized Policy)]で、[トラフィックポリシー(Traffic Policy)] をクリックします。
- **4. [Cflowd]** をクリックします。
- **5.** [ポリシーの追加(Add Policy)] をクリックしてから、[新規作成(Create New)] をク リックします。
- **6.** 新しいポリシーの名前と説明を [名前(Name)] と [説明(Description)] に入力します。
- **7.** [Cflowd テンプレート(Cflowd Template)] セクションで、アクティブフローのタイムア ウト範囲を [アクティブフロータイムアウト(Active Flow Timeout)] に入力します。
- **8.** [非アクティブフロータイムアウト(Inactive Flow Timeout)] フィールドに、非アクティ ブフローのタイムアウト範囲を入力します。
- 9. [フローの更新 (Flow Refresh) ] フィールドに、フローの更新間隔を入力します。
- **10.** [サンプリング間隔(Sampling Interval)] フィールドに、サンプル期間を入力します。
- 11. [プロトコル (Protocol) ] ドロップダウンリストで、オプションを選択します。

Cisco IOS XE Catalyst SD-WAN リリース 17.6.1a および Cisco vManage リリース 20.6.1 以 降では、オプションから[IPv4]または[両方(Both)]を選択すると、[詳細設定(Advanced Settings)] フィールドが表示されます。

- **12.** [詳細設定(Advanced Settings)] で次の手順を実行して、追加の IPv4 フローレコードを 収集します。
	- **[TOS]** チェックボックスをオンにします。
	- [DSCPのリマーク(Re-marked DSCP)] チェックボックスをオンにします。
- **13.** [コレクタリスト(Collector List)] で [新しいコレクタ(New Collector)] をクリックしま す。コレクタは最大 4 つまで設定できます。
	- **1. [VPN ID]** フィールドには、コレクタが配置されている VPN の番号を入力します。
	- **2.** [IPアドレス(IP Address)]フィールドには、コレクタのIPアドレスを入力します。
	- 3. [ポート (Port) ] フィールドには、コレクタのポート番号を入力します。
	- **4.** [トランスポートプロトコル(TransportProtocol)] ドロップダウンリストでは、コレ クタに到達するために使用するトランスポートタイプを選択します。
	- **5.** [送信元インターフェイス(Source Interface)]フィールドに、フローをコレクタに送 信するために使用するインターフェイスの名前を入力します。
	- **6.** [分散エクスポート(ExportSpreading)] フィールドにある、[有効(Enable)]または [無効 (Disable) ] オプションボタンをクリックします。

Cisco IOS XE Catalyst SD-WAN リリース 17.9.1a および Cisco vManage リリース 20.9.1 以降では、「分散エクスポート (Export Spreading) ] フィールドを使用して、キャッ シュの同期化によって発生するエクスポートストームを防ぐことができます。直前 の間隔でのエクスポートが現在の間隔中に展開されることにより、エクスポート ス トームが回避されます。

**7.** [BFDメトリックのエクスポート(BFD Metrics Exporting)]フィールドにある、[有効 (Enable)] または [無効(Disable)] オプションボタンをクリックします。

Cisco IOS XE Catalyst SD-WAN リリース 17.10.1a および Cisco vManage リリース 20.10.1 以降では、[BFDメトリックのエクスポート (BFD Metrics Exporting) |フィールドを 使用して、損失、ジッター、および遅延の BFD メトリックを収集できます。

**8.** [エクスポート間隔(Exporting Interval)] フィールドで、BFD メトリックを送信する 間隔を秒単位で指定します。

Cisco IOS XE CatalystSD-WAN リリース 17.10.1a および Cisco vManage リリース 20.10.1 以降では、「エクスポート間隔 (Exporting Interval) ] フィールドを使用して、BFD メ トリックのエクスポート間隔を指定できます。

BFD メトリックのエクスポートを有効にすると、[エクスポート間隔 (Exporting Interval)] フィールドが表示されます。

[エクスポート間隔 (Exporting Interval) ] フィールドにより、BFD メトリックが送信 される間隔が制御されます。

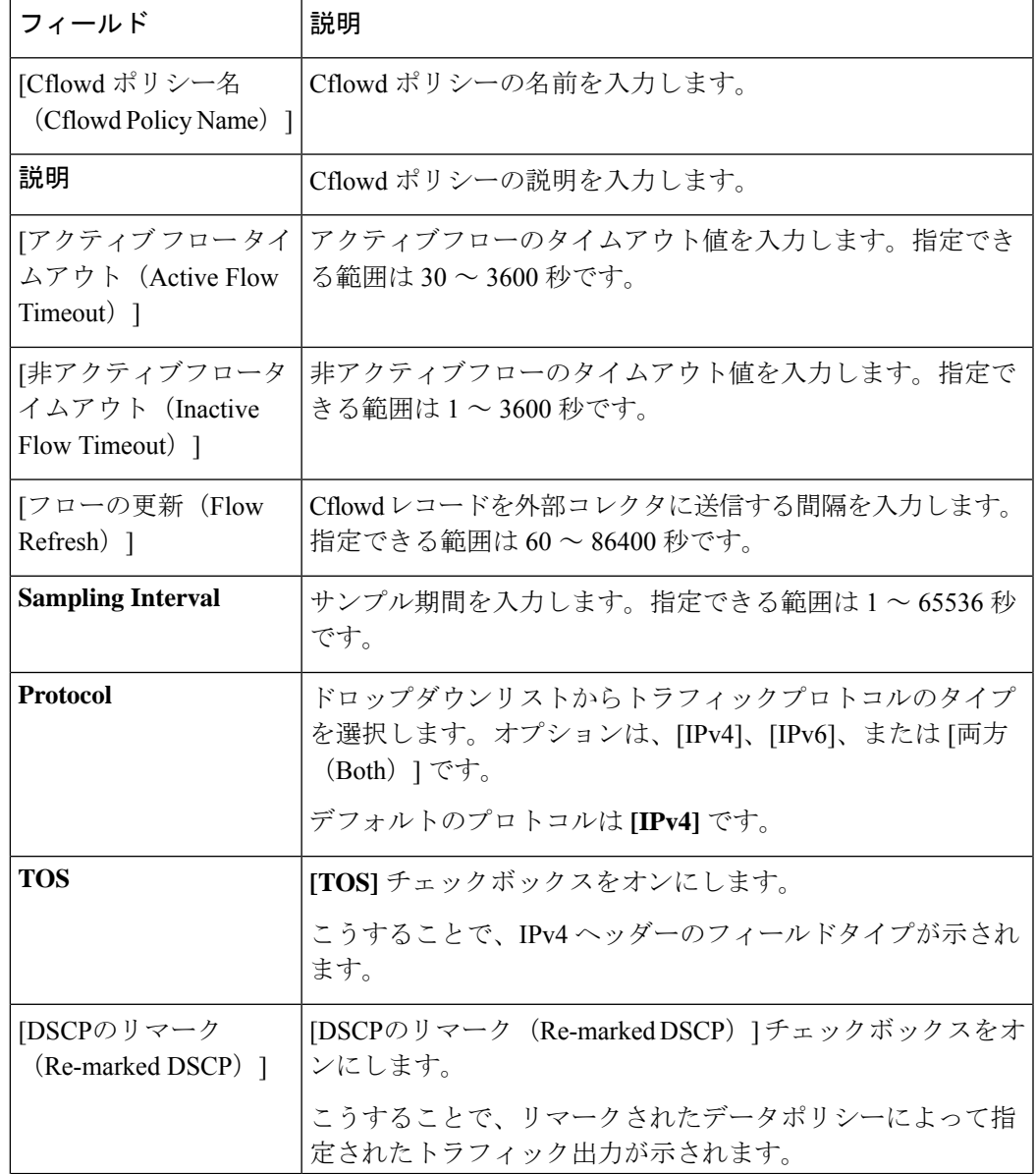

デフォルトの BFD エクスポート間隔は 600 秒です。

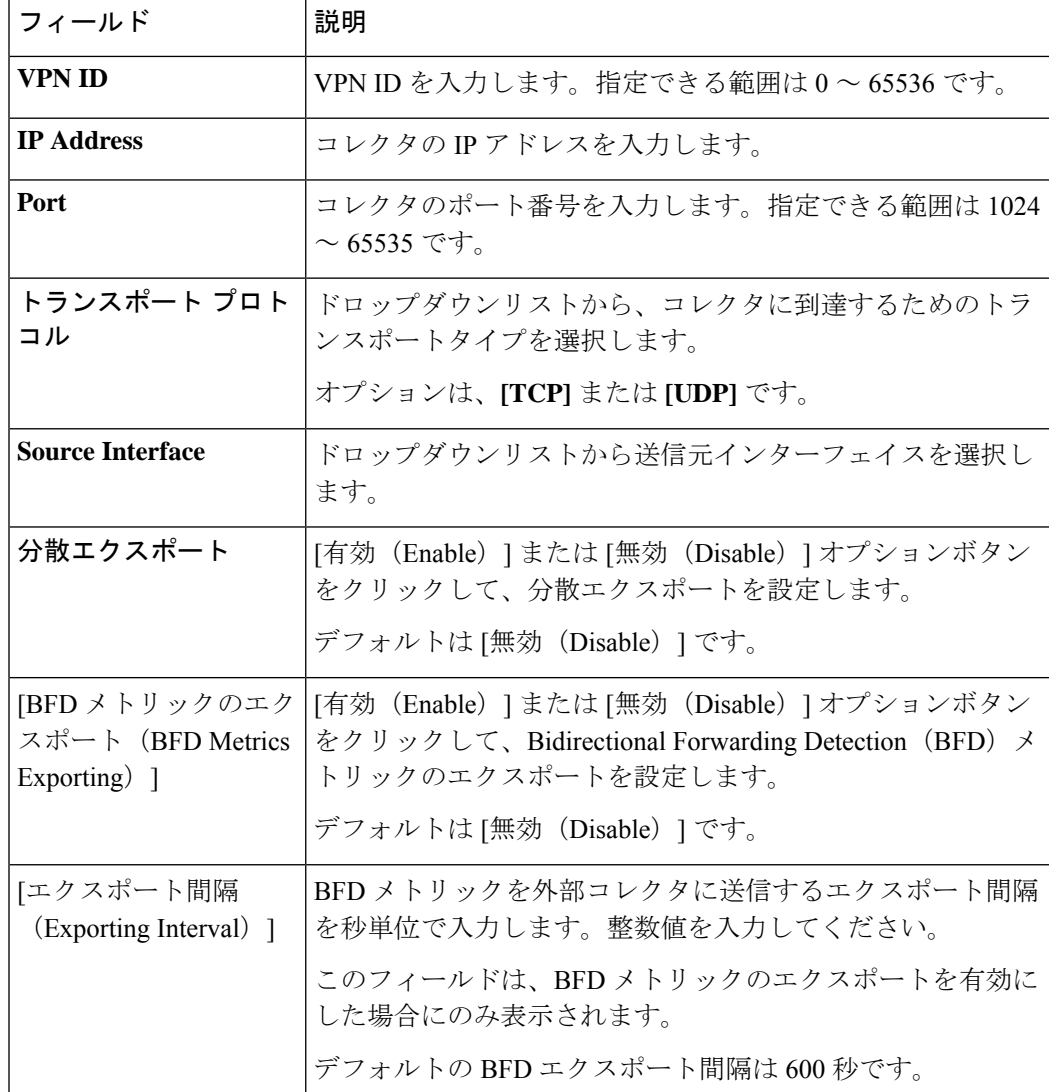

14. [Cflowdポリシーの保存 (Save Cflowd Policy)] をクリックします。

## **Cflowd** 情報の表示

Cflowd の情報を表示するには、Cisco IOS XE CatalystSD-WAN デバイス で次のコマンドを使用 します。

- show sdwan app-fwd cflowd collector
- show sdwan app-fwd cflowd flow-count
- show sdwan app-fwd cflowd flows [vpn *vpn-id*] format table
- show sdwan app-fwd cflowd statistics
- show sdwan app-fwd cflowd template [name *template-name*]

• show sdwan app-fwd cflowd flows format table

次の出力例は、Cflowd の情報を表示したものです。

```
Device# show sdwan app-fwd cflowd flows
Generating output, this might take time, please wait ...
app-fwd cflowd flows vpn 1 src-ip 10.2.2.11 dest-ip 10.20.24.17 src-port 0 dest-port
2048 dscp 63 ip-proto 1
tcp-cntrl-bits 0<br>icmp-opcode 2048
icmp-opcode
total-pkts 6
total-bytes 600
start-time "Fri May 14 02:57:23 2021"
egress-intf-name GigabitEthernet5<br>ingress-intf-name GigabitEthernet1
                  GigabitEthernet1
application unknown
family network-service
drop-cause "No Drop"
drop-octets 0
drop-packets 0
sla-not-met 0
color-not-met 0
queue-id 2
tos 255
dscp-output
sampler-id 3
fec-d-pkts 0
fec-r-pkts 0
pkt-dup-d-pkts-orig 0
pkt-dup-d-pkts-dup 0
pkt-dup-r-pkts 0
pkt-cxp-d-pkts 0
traffic-category 0
```
Cflowd フローの詳細については、**show sdwan [app-fwd](https://www.cisco.com/c/en/us/td/docs/routers/sdwan/command/iosxe/qualified-cli-command-reference-guide/m-troubleshooting-commands.html#Cisco_Command_Page.dita_1048f37a-19d7-44dc-97fd-12be0cc443de) cflowd flows** コマンドページを 参照してください。

# **CLI** を使用した、**Cflowd** トラフィック フロー モニタリン グの設定

Cisco IOS XE Catalyst SD-WAN デバイス を制御している Cisco SD-WAN コントローラ の CLI から、次の手順を実行します。

**1.** Cflowdテンプレートを設定して、フローの可視性とフローのサンプリングパラメータを指 定します。

```
vSmart(config)# policy cflowd-template template-name
vSmart(config-cflowd-template)# flow-active-timeout seconds
vSmart(config-cflowd-template)# flow-inactive-timeout seconds
vSmart(config-cflowd-template)# flow-sampling-interval number
vSmart(config-cflowd-template)# template-refresh seconds
vSmart(config-cflowd-template)# protocol ipv4|ipv6|Both
```
**2.** フローモニターで TOS、DSCP 出力、および TLOC ループバックを収集するには、次の手 順を実行します。

Cisco Catalyst SD-WAN Manager リリース 20.12.1 以降、ループバック インターフェイスを 入力または出力トランスポート インターフェイスとして設定すると、この機能により、 FNFレコードの物理インターフェイスの代わりにループバックを収集できるようになりま した。この機能は、IPv4 および IPv6 でサポートされています。

```
vSmart(config-cflowd-template)# customized-ipv4-record-fields
vsmart(config-customized-ipv4-record-fields)# collect-tos
vsmart(config-customized-ipv4-record-fields)# collect-dscp-output
vSmart(config-cflowd-template)# collect-tloc-loopback
```
**3.** フローコレクタを設定します。

```
vSmart(config-cflowd-template)# collector vpn vpn-id address
ip-address port port-number transport transport-type
source-interface interface-name
export-spread
enable
app-tables app-tables
tloc-tables tloc-tables
other-tablesother-tables
```

```
\mathscr{P}
```
app-tables、tloc-tables、other-tablesオプションは、CiscoSD-WANコントローラを使用してのみ 設定できます。 (注)

- Cisco IOS XE Catalyst SD-WAN デバイス は UDP コレクタのみをサポートします。設定されて いるトランスポートプロトコルに関係なく、UDP は Cisco IOS XE Catalyst SD-WAN デバイス のデフォルトコレクタです。 (注)
- **4.** トラフィックマ ッチ パラメータを定義し、アクション **cflowd** を含むデータポリシーを設 定します。

```
vSmart(config)# policy data-policy policy-name
vSmart(config-data-policy)# sequence number
vSmart(config-sequence)# match match-parameters
vSmart(config-sequence)# action cflowd
```
**5.** トラフィック フロー モニタリング ポリシーを適用する Cisco IOS XE Catalyst SD-WAN デ バイスを含むオーバーレイネットワーク内のサイトのリストを作成します。リストに複数 のサイトを含めるには、複数の **vpn** *vpn-id* コマンドを設定します。

```
vSmart(config)# policy lists
vSmart(config-lists)# vpn-list list-name
vSmart(config-vpn-list)# vpn vpn-id
```
**6.** Cisco IOS XE Catalyst SD-WAN デバイス を含むオーバーレイネットワーク内のサイトに データポリシーを適用します。

vSmart(config)# **apply-policy site-list** *list-name* vSmart(config-site-list)# **data-policy** *policy-name* vSmart(config-site-list)# **cflowd-template** *template-name*

# 収集ループバックの確認

次のコマンドを使用して、入力および出力インターフェイスの出力を確認できます。

**show sdwan app-fwd cflowd flows**

appqoe-flags 0

次に、**show sdwan app-fwd cflowd flows** で**flows** キーワードを指定した場合の出力例を示しま す。

```
Device#show sdwan app-fwd cflowd flows
app-fwd cflowd flows vpn 1 src-ip 10.10.15.12 dest-ip 10.20.15.12 src-port 0 dest-port
0 dscp 0 ip-proto 1
tcp-cntrl-bits 24
icmp-opcode 0
total-pkts 5
total-bytes 500
start-time "Tue Jun 27 09:21:09 2023"
egress-intf-name Loopback1
ingress-intf-name GigabitEthernet5
application
family network-service
drop-cause "No Drop"
drop-octets 0
drop-packets 0
sla-not-met 0
color-not-met 0
queue-id 2
initiator 2
tos 0
dscp-output 0
sampler-id 0
fec-d-pkts 0
fec-r-pkts 0<br>pkt-dup-d-pkts-orig 0
pkt-dup-d-pkts-orig 0
pkt-dup-d-pkts-dup 0
pkt-dup-r-pkts 0
pkt-cxp-d-pkts 0
category 0
service-area 0
cxp-path-type 0
region-id 0
ssl-read-bytes 0
ssl-written-bytes 0
ssl-en-read-bytes 0
ssl-en-written-bytes 0
ssl-de-read-bytes 0
ssl-de-written-bytes 0
ssl-service-type 0
ssl-traffic-type 0
ssl-policy-action 0
appqoe-action 0<br>appqoe-sn-ip 0.0.0.0<br>appqoe-pass-reason 0
appqoe-sn-ip 0.0.0.0
appqoe-pass-reason 0
appqoe-dre-input-bytes 0
appqoe-dre-input-packets 0
```
次のコマンドを使用して、入力および出力インターフェイスの出力を確認できます。

#### **show sdwan app-fwd cflowd table**

次に、**show sdwan app-fwd cflowd table** で**table** キーワードを指定した場合の出力例を示しま す。

show sdwan app-fwd cflowd flows table PKT PKT PKT PKT SSL SSL APPOOL APPOOL ARE AND A SALE AND A SALE ASSESSED A LOCAL AND A LOCAL AND A LOCAL AND A LOCAL AND A LOCAL AND A LOCAL AND A LOCAL AND A LOCAL AND A LOCAL AND A LOCAL AND A LOCAL AND A LOCAL AND A LOCAL AND A LOCAL AND A

SRC DEST TP CNTRL

TCP

SLA COLOR FEC FEC DUP D DUP D DUP CXP CXP SSL SSL EN SSL EN DE SSL DE SSL SSL SSL APPQOE DRE DRE

ICMP TOTAL TOTAL EGRESS INTF INGRESS INTF DROP DROP NOT NOT QUEUE DSCP SAMPLER D R PKTS PKTS R D SERVICE PATH REGION READ WRITTEN READ WRITTEN READ WRITTEN SERVICE TRAFFIC POLICY APPQOE APPQOE PASS INPUT INPUT APPQOE VPN SRC IP DEST IP PORT PORT DSCP PROTO BITS OPCODE PKTS BYTES START TIME THE NAME NAME NAME NAME TO DESCRIPT ON A START TIME THE RACKETS ART MET TO DROP CAUSE OCTETS PACKETS MET MET ID INITIATOR TOS OUTPUT ID PKTS PKTS ORIG DUP PKTS PKTS CATEGORY AREA TYPE ID BYTES BYTES BYTES BYTES BYTES BYTES TYPE TYPE SN IP REASON BYTES PACKETS FLAGS

-----------------<br>1 10.10.15.11 1 10.10.15.11 10.20.20.10 0 0 0 1 24 0 5 500 Tue Jun 27 09:21:06 2023 Loopback1 GigabitEthernet5 ping network-service No Drop 0 0 0 0 2 2 0 0 0 0 0 0 0 0 0 0 0 0 0 0 0 0 0 0 0 0 0 0 0  $0.0.0.0 \t 0$  0 0 0<br>10.0.15.10<br>10.0.15.10

 10.0.5.5 10.0.15.10 58048 22 4 6 24 41 1752 Tue Jun 27 09:21:06 2023 internal0/0/rp:0 GigabitEthernet9 unknown network-service No Drop 0 0 0 0 2 0 0 0 0 0 0 0 0 0 0 0 0 0 0 0 0 0 0 0 0 0 0.0.0.0 0 0 0 0 10.10.15.11 10.20.20.10 0 2048 0 1 24

2048 5 500 Tue Jun 27 09:21:06 2023 GigabitEthernet5 Loopback1 ping network-service No Drop 0 0 0 0 2 2 0 0 0 0 0 0 0 0 0 0 0 0 0 0 0 0 0 0 0 0 0 0 0 0.0.0.0 0 0 0 0

 10.10.15.11 10.5.10.15 0 2048 0 1 31 20 960 Tue Jun 27 09:21:06 2023 Null GigabitEthernet5  $\begin{tabular}{lcccccc} 2048 & 20 & 960 & \text{Tue Jun 27 09:21:06 2023 Null} \\ \text{ping} & \text{network-service} & \text{IPv4No Route} & 960 & 20 & 0 & 0 & 2 & 2 \\ 0 & 0 & 0 & 0 & 0 & 0 & 0 & 0 & 0 \\ \end{tabular}$  0 0 0 0 0 0 0 0 0 0 0 0 0 0 0 0 0 0 0 0 0 0.0.0.0 0 0 0 0 10.10.15.11 10.20.20.10 50920 4739 0 17 31

 473 524768 Tue Jun 27 09:21:06 2023 GigabitEthernet5 internal0/0/rp:0 ipfix network-management No Drop 0 0 0 0 2 1 0 0 0 0 0 0 0 0 0 0 0 0 0 0 0 0 0 0 0 0 0 0.0.0.0 0 0 0 0 10.0.5.10 10.0.5.10 22 58048 48 6 24

0 39 3020 Tue Jun 27 09:21:05 2023 GigabitEthernet9 internal0/0/rp:0 ssh terminal No Drop 0 0 0 0 0 2 2 0 0 0 0 0 0 0 0 0 0 0 0

0 0 0 0 0 0 0 0 0 0 0 0.0.0.0 0 0 0 0 1 10.10.15.11 10.20.20.10 0 771 48 1 31<br>771 8 4192 Tue Jun 27 09:21:05 2023 internal0/0/rp:0 GigabitEthernet 4192 Tue Jun 27 09:21:05 2023 internal0/0/rp:0 GigabitEthernet5<br>work-service No Drop 0 0 0 0 2 2 icmp network-service No Drop 0 0 0 0 0 2 2 0 0 0 0 0 0 0 0 0 0 0 0 0 0 0 0 0 0 0 0 0 0 0  $0.0.0.0 \quad 0 \quad 0 \quad 0$ 1 fe40::6044:ff:feb7:c2db ff01::1:ff00:10 0 34560 0 58 0 34560 6 432 Tue Jun 27 09:20:41 2023 internal0/0/rp:0 GigabitEthernet5<br>vv6-icmp network-service No Drop 0 0 0 0 2<br>0 0 0 2 ipv6-icmp network-service No Drop 0 0 0 0 0 2 0 0 0 0 0 0 0 0 0 0 0 0 0 0 0 0 0 0 0 0 0 0 0 0.0.0.0 0 0 0 0 1 10:20:20::10 fe40::6024:ff:feb6:c1db 0 34816 56 58 0 34816 4 288 Tue Jun 27 09:20:41 2023 GigabitEthernet5 internal0/0/rp:0<br>v6-icmp network-service No Drop 0 0 0 2 2 ipv6-icmp network-service No Drop 0 0 0 0 2 2 0 0 0 0 0 0 0 0 0 0 0 0 0 0 0 0 0 0 0 0 0 0 0 0.0.0.0 0 0 0 0

# デバイスのインターフェイスバインドの確認

次のコマンドを使用してデバイスのインターフェイスバインドを確認することができます。

**show sdwan control local-properties wan-interface-list**

次に、**wan-interface-list** キーワードを使用した **show sdwan control local-properties wan-interface-list** の出力例を示します。

コマンドは次を表示します。

- バインドモードでループバック WAN インターフェイスにバインドされた物理インター フェイス。
- バインド解除モードでのループバック WAN インターフェイスのバインド解除。
- その他の場合は該当なし。

Device#show sdwan control local-properties wan-interface-list

- NAT TYPE: E -- indicates End-point independent mapping
	- A -- indicates Address-port dependent mapping
	- N -- indicates Not learned

Note: Requires minimum two vbonds to learn the NAT type

GigabitEthernet4 10.0.10.10 12346 10.0.10.10 ::

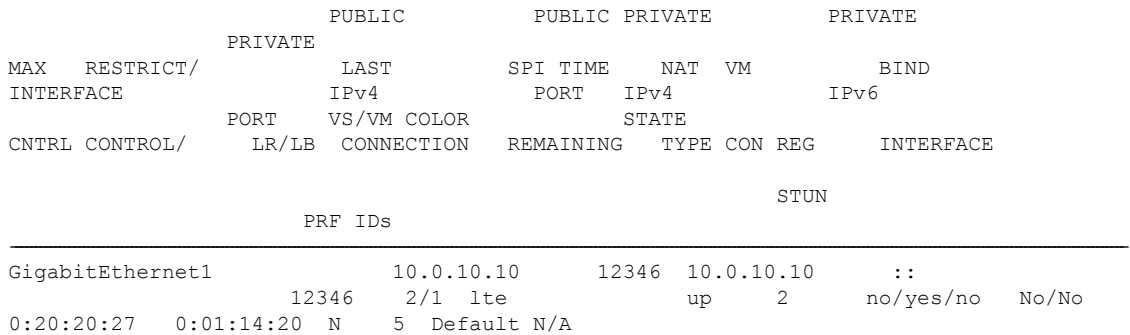

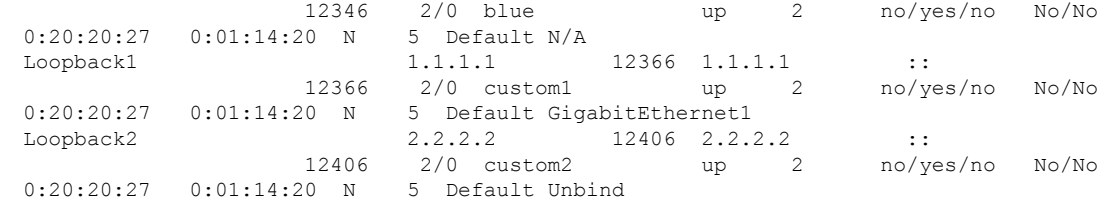

## **VPN0** インターフェイスでの **Flexible NetFlow** の設定

CLI テンプレートまたは CLI アドオンテンプレートを使用して、VPN0 インターフェイスで FNF を有効にできます。ezPM プロファイルは、すべての NetFlow VPN0 モニター設定を伝送 する新しいプロファイルを作成するのに役立ちます。プロファイルを選択していくつかのパラ メータを指定するだけで、残りのプロビジョニング情報は ezPM により自動的に設定されま す。プロファイルは、コンテキストに対して有効または無効にできる、事前定義された一連の トラフィックモニターです。Easy Performance Monitor(ezPM)を設定し、次のように FNF を 有効にすることができます。

```
Device# config-transaction
Device(config)# performance monitor context <monitor name> profile <sdwan-fnf>
traffic-monitor <all> [ipv4/ipv6]
Device(config-perf-mon)# exporter destination <destination address> source <source
interface> transport udp vrf <vrf-name> port <port-number> dscp <dscp>
```
次の例は、sdwan-fnf プロファイルを使用してパフォーマンスモニターのコンテキストを設定 する方法を示しています。この設定により、トラフィックメトリックのモニタリングが有効に なります。ここで、10.1.1.1 はサードパーティ製コレクタの IP アドレス、GigabitEthernet5 は送 信元インターフェイス、4739 はサードパーティ製コレクタのリスニングポートです。

```
Device# config-transaction
Device(config)# performance monitor context <monitor_name> profile sdwan-fnf
traffic-monitor all [ipv4/ipv6]
Device(config-perf-mon)# exporter destination <10.1.1.1> source <GigabitEthernet5>
transport udp vrf <vrf1> port <4739> dscp <1>
```
# **VPN0** インターフェイスでの **Flexible NetFlow** 設定の確認

### **Flexible NetFlow** レコード設定の概要の表示

次のコマンドを使用して、FNF レコードの設定を確認できます。

Device# **show flow record <monitor-context-name>**

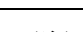

(注) 次の例では、temp0 というモニター名が使われます。

次の出力例は、ezPM プロファイルを使用した IPv4 トラフィックフローレコードに関する情報 を示しています。

#### Device# **show flow record temp0-sdwan-fnf-vpn0-monitor\_ipv4**

```
flow record temp0-sdwan-fnf-vpn0-monitor_ipv4:
  Description: ezPM record
 No. of users: 1
 Total field space: 66 bytes
 Fields:
   match ipv4 dscp
   match ipv4 protocol
   match ipv4 source address
   match ipv4 destination address
   match transport source-port
   match transport destination-port
   match flow direction
   collect routing next-hop address ipv4
   collect transport tcp flags
   collect interface input
   collect interface output
   collect flow sampler
   collect counter bytes long
   collect counter packets long
   collect timestamp absolute first
   collect timestamp absolute last
   collect application name
   collect flow end-reason
```
次の出力例は、ezPM プロファイルを使用した IPv6 トラフィックフローレコードに関する情報 を示しています。

Device# **show flow record temp0-sdwan-fnf-vpn0-monitor\_ipv6**

```
flow record temp0-sdwan-fnf-vpn0-monitor_ipv6:
Description: ezPM record
No. of users: 1
Total field space: 102 bytes
Fields:
 match ipv6 dscp
 match ipv6 protocol
 match ipv6 source address
 match ipv6 destination address
 match transport source-port
 match transport destination-port
 match flow direction
 collect routing next-hop address ipv6
 collect transport tcp flags
  collect interface input
 collect interface output
 collect flow sampler
 collect counter bytes long
 collect counter packets long
 collect timestamp absolute first
  collect timestamp absolute last
 collect application name
 collect flow end-reason
```
次の出力例は、ezPM プロファイルを使用した IPv4 トラフィックの NetFlow 設定に関するモニ ター情報を示しています。

### Device# **show flow monitor temp0-sdwan-fnf-vpn0-monitor\_ipv4**

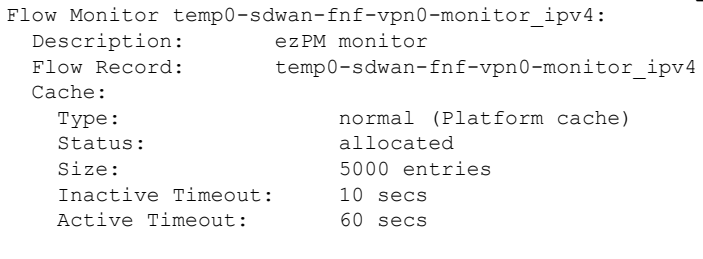

Trans end aging: off

次の出力例は、ezPM プロファイルを使用した IPv6 トラフィックの NetFlow 設定に関するモニ ター情報を示しています。

### Device# **show flow monitor temp0-sdwan-fnf-vpn0-monitor\_ipv6**

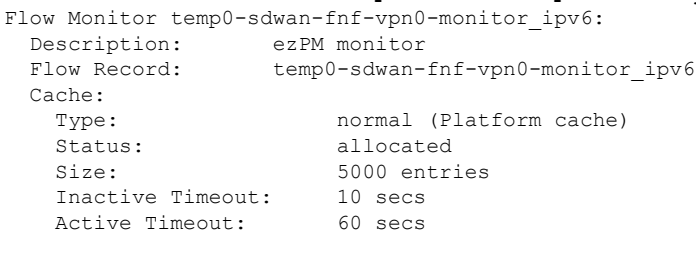

Trans end aging: off

### フローレコードキャッシュの表示

次の出力例は、指定したモニター(この場合はtemp0-sdwan-fnf-vpn0-monitor\_ipv4)のフローレ コードキャッシュを示しています。

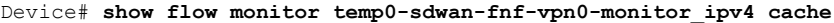

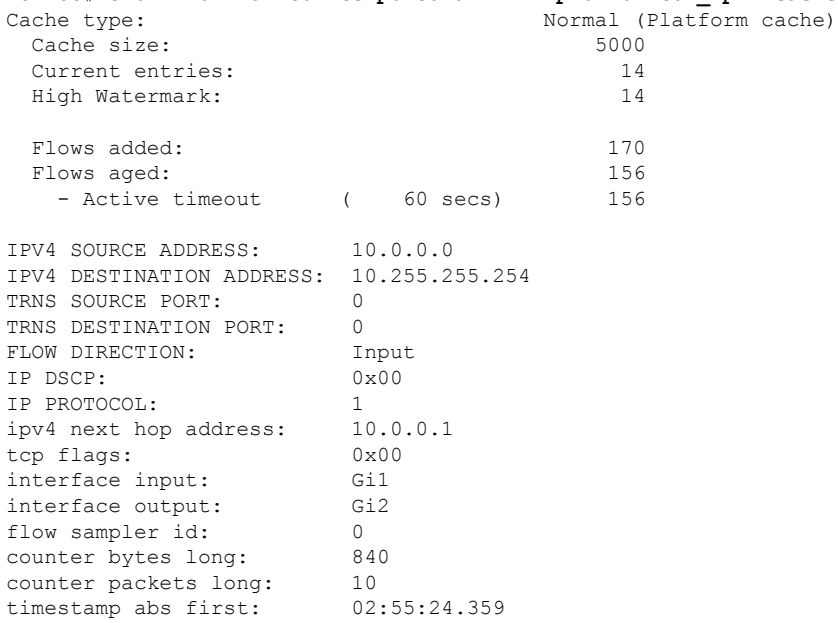

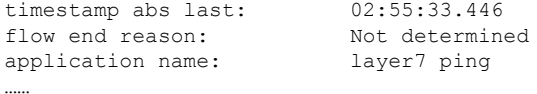

次の出力例は、指定した IPv6 モニター (temp0-sdwan-fnf-vpn0-monitor\_ipv6) のフローレコー ドキャッシュを示しています。

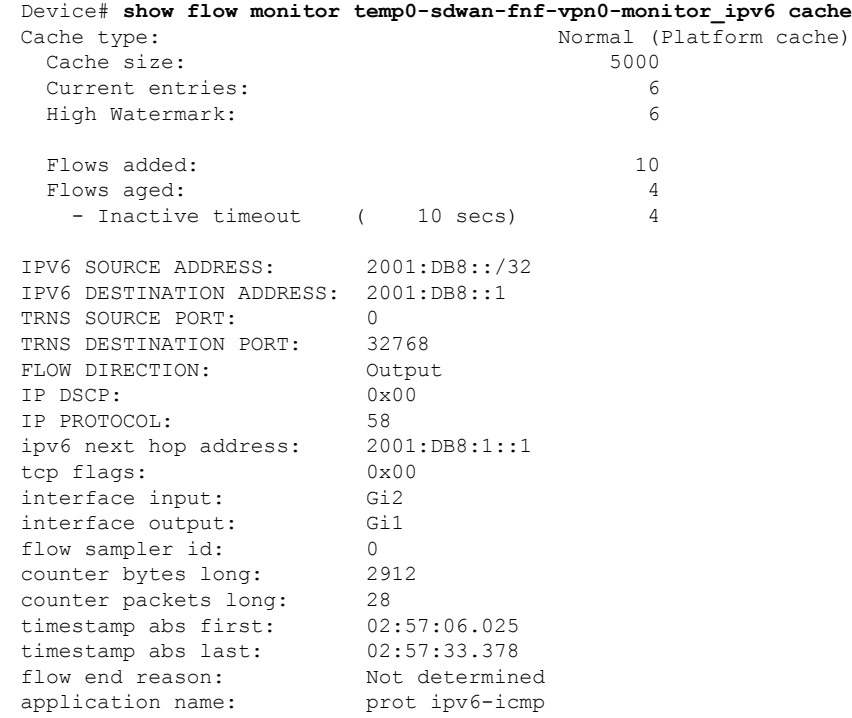

### 次の出力例は、フローエクスポータの詳細を示しています。

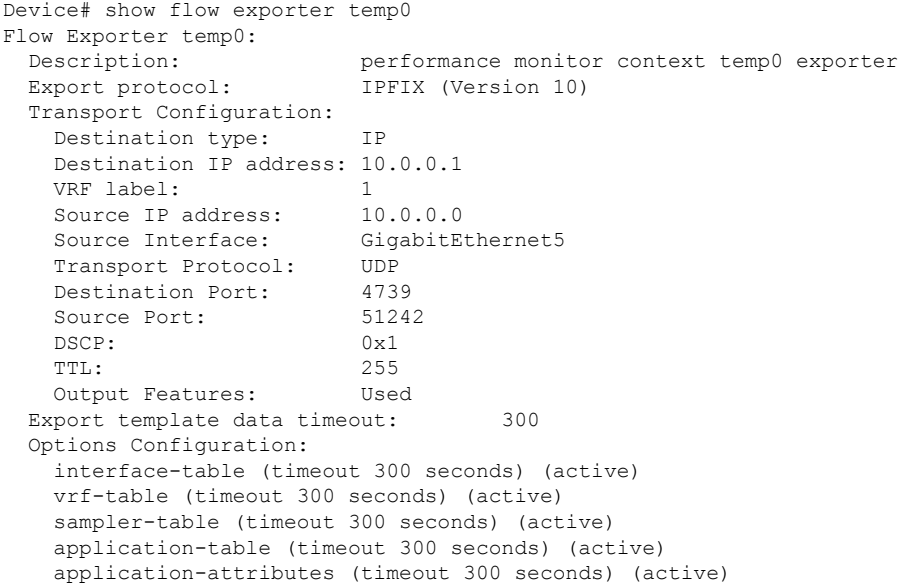

# **CLI** を使用した **BFD** メトリックのエクスポートに対する **Flexible NetFlow** の設定

最小リリース:Cisco IOS XE Catalyst SD-WAN リリース 17.10.1a および Cisco Catalyst SD-WAN 制御コンポーネントリリース 20.10.1

Cisco IOS XE Catalyst SD-WAN デバイス を制御している Cisco SD-WAN コントローラ の CLI から、データポリシーを使用して BFD メトリックのエクスポートを有効にするか無効にする かに応じて、次のコマンドを入力します。

**1.** BFD メトリックのエクスポートを有効にします。

```
policy
 cflowd-template template-name
   collector vpn vpn-id address ip-address port port transport transport
     source-interface interface
     bfd-metrics-export
     export-interval export-interval
```
デフォルトの BFD エクスポート間隔は 600 秒です。BFD エクスポート間隔は、Cflowd テ ンプレートの更新には影響を受けません。BFD エクスポート間隔では、bfd-metrics-export テーブルからデータを送信する間隔のみを制御します。tunnel-tloc テーブルでは、BFD エ クスポート間隔は、BFDエクスポート間隔とCflowdテンプレート更新間の最小値を、デー タ送信間隔に使用しています。

**2.** BFD メトリックのエクスポートを無効にします。

```
policy
cflowd-template template-name
   collector vpn vpn-id address ip-address port port transport transport
   source-interface interface
   no bfd-metrics-export
```
BFD メトリックのエクスポートを有効にする一連の設定例を次に示します。

```
policy
cflowd-template fnf
 template-refresh 600
  collector vpn 0 address 10.0.100.1 port 4739 transport transport_udp
   bfd-metrics-export
    export-interval 30
   !
  !
 !
 lists
  site-list 500
   site-id 500
  !
 !
!
apply-policy
 site-list 500
 cflowd-template fnf
 !
!
```
# **BFD** メトリックのエクスポートに対する **Flexible NetFlow** 設定の確認

最小リリース: Cisco IOS XE Catalyst SD-WAN リリース 17.10.1a および Cisco Catalyst SD-WAN 制御コンポーネントリリース 20.10.1

以下は、**show flow exporter** コマンドの出力例で、各フローエクスポータの設定を示したもの です。

Device# **show flow exporter** …

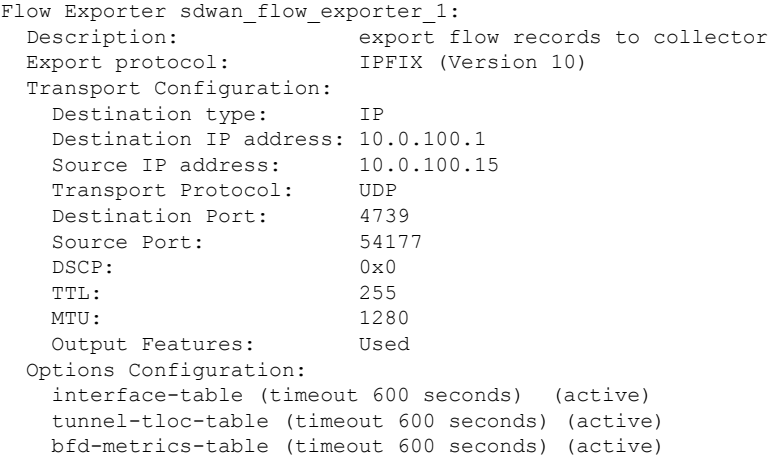

以下は、**show flow exporter statistics** コマンドの出力例で、各フローエクスポータのクライア ント送信統計情報を示したものです。

Device# **show flow exporter statistics**

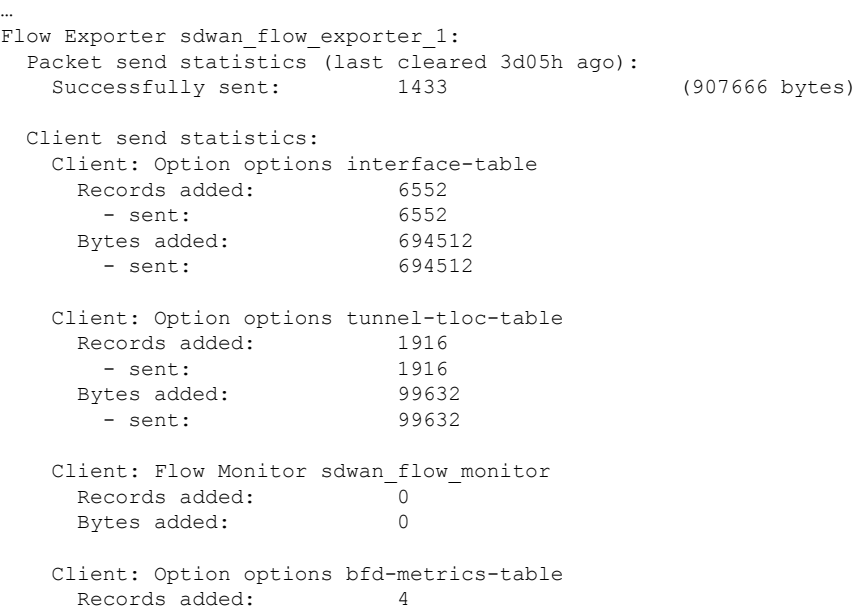

…

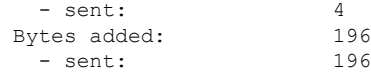

以下は、**show flow exporter templates** コマンドの出力例で、各テンプレートの詳細を示したも のです。

Device# **show flow exporter templates**

```
Client: Option options tunnel-tloc-table
 Exporter Format: IPFIX (Version 10)
 Template ID : 257
 Source ID : 6<br>Record Size : 52
 Record Size
 Template layout
```
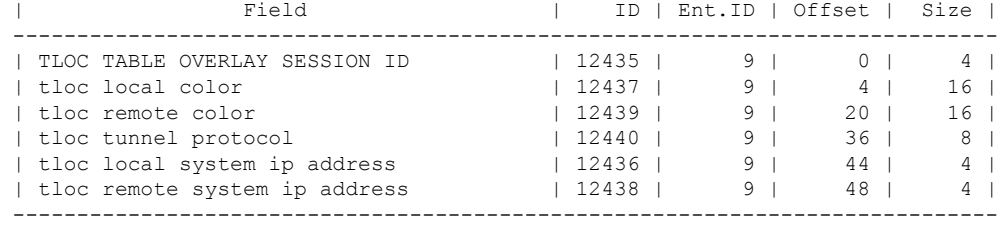

```
Client: Option options bfd-metrics-table
Exporter Format: IPFIX (Version 10)
Template ID : 262
Source ID : 6
Record Size : 49
Template layout
```
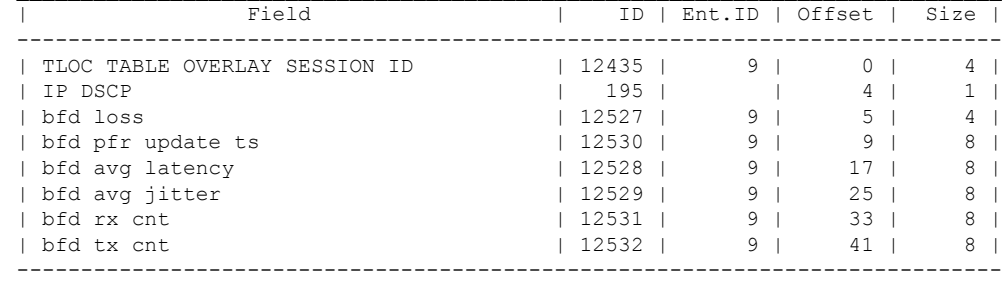

 $\mathcal{L}_\text{max}$ 

# **FlexibleNetFlow**による**BFD**メトリックのエクスポート設 定例

最小リリース: Cisco IOS XE Catalyst SD-WAN リリース 17.10.1a および Cisco Catalyst SD-WAN 制御コンポーネントリリース 20.10.1

以下は、BFD メトリックのエクスポートを有効にする場合の一元管理型ポリシーの設定例で す。

Device# **show sdwan policy from-vsmart** from-vsmart cflowd-template fnf flow-active-timeout 600 flow-inactive-timeout 60

'bfd\_loss': 15,

'bfd\_rx\_cnt': 0, 'bfd\_tx\_cnt': 0,

… ]},

'bfd\_pfr\_update\_ts': 1658806692155,

'ipDiffServCodePoint': 48, 'tloc table overlay session id':

10},

'flow\_length': 4,

**Cflowd** ポリシーの適用と有効化

'flow time': 1658807269, 'flowset\_id': '258',

'host': '10.0.100.15', 'ipfix\_length': 286, 'packet number': 2, 'template\_id': '258'}

トのリストに適用します。

'header': { 'FlowSequence': 3354, 'Length': 286,

'Version': 10},

'ObservationDomainId': 6, 'TimeStamp': 1658807269,

```
template-refresh 600
 flow-sampling-interval 1
protocol ipv4
 customized-ipv4-record-fields
 no collect-tos
 no collect-dscp-output
 collector vpn 0 address 10.0.100.1 port 4739 transport transport udp
 bfd-metrics-export
  export-interval 600
以下は、平均ジッター、平均遅延、および損失メトリックに関する FNF BFD テレメトリデー
タの例です。
{ 'Data_Template': 'Data_Flow',
  'ObservationDomainId': 6,
  'Version': 10,
  'arrive_time': 1658807309.2496994,
  'dfs tfs length': 200,
  'export dfs tfs templates list dict': { 'FlowSequence': 3354,
                                       'Flowset_id': '258',
                                       'Flowset_length': 200,
                                       'Length': 286,
                                       'ObservationDomainId': 6,
                                       'TimeStamp': 1658807269,
                                       'Version': 10,
                                       'flow': [ { 'bfd avg jitter': 1000,
                                                  'bfd_avg_latency': 1000,
```

```
Cflowd を使用したトラフィック フロー モニタリング
```
一元管理型データポリシーを有効にするには、次のようにオーバーレイネットワーク内のサイ

vSmart(config)# **apply-policy site-list** *list-name* **data-policy** *policy-name* Cflowd テンプレートをアクティブにするには、データポリシーに関連付けます。

vSmart(config)# **apply-policy cflowd-template** *template-name*

**apply-policy** コマンドで適用するすべての **data-policy** ポリシーについて、すべてのサイトリス トのサイトIDは一意である必要があります。つまり、サイトリストに重複するサイトIDが含 まれていてはなりません。重複するサイト ID の例には、2 つのサイトリスト **site-list 1**、 **site-id 1-100**、および **site-list 2 site-id 70-130** のサイト ID があります。ここでは、サイト 70 ~ 100 が 両方のリストに含まれています。これらの 2 つのサイトリストを 2 つの異なる **data-policy** ポ リシーに適用すると、Cisco Catalyst SD-WAN コントローラ で設定をコミットする試行が失敗 します。

同じタイプの制限は、次のポリシーのタイプにも適用されます。

- アプリケーション認識型ルーティングポリシー(**app-route-policy**)
- 一元管理型制御ポリシー(**control-policy**)
- 一元管理型データポリシー(**data-policy**)

ただし、異なるタイプのポリシーに適用するサイトリストのサイト ID は重複させることがで きます。たとえば、**control-policy** ポリシーと **data-policy** ポリシーのサイトリストでは、サイ ト ID が重複している可能性があります。したがって、上記 2 つのサイトリストの例(**site-list 1 site-id 1-100** および **site-list 2 site-id 70-130**)では、1 つを制御ポリシーに、もう 1 つをデータ ポリシーに適用できます。

**commit** コマンドを発行して設定を正常にアクティブにすると、Cisco Catalyst SD-WAN コント ローラ は、指定されたサイトにある Cisco IOS XE CatalystSD-WAN デバイス にデータポリシー をプッシュします。Cisco Catalyst SD-WAN コントローラ で設定されたポリシーを表示するに は、Cisco Catalyst SD-WAN コントローラ で **show running-config** コマンドを使用します。デバ イスにプッシュされたポリシーを表示するには、デバイスで**show policy from-vsmart**コマンド を使用します。

Cisco Catalyst SD-WAN コントローラ で設定されている一元管理型データポリシーを表示する には、**show running-config** コマンドを使用します。

vSmart# **show running-config policy** vSmart# **show running-config apply-policy**

Cisco IOS XE Catalyst SD-WAN デバイス にプッシュされた一元管理型データポリシーを表示す るには、デバイスで **show omp data-policy** コマンドを発行します。

デバイス# **show sdwan policy from-vsmart**

### **Cisco IOS XE Catalyst SD-WAN** デバイス での **Cflowd** の可視性の有効化

データポリシーを設定せずに Cisco IOS XE Catalyst SD-WAN デバイス で Cflowd の可視性を直 接有効にすることもできます。これにより、LAN 内のすべての VPN からルータに着信するト ラフィックのトラフィックフローモニタリングを実行できます。これを行うには、デバイスで Cflowd の可視性を設定します。

デバイス(config)# **policy flow-visibility**

アプリケーションをモニタリングするには、デバイスで **show appcflowdflows** および **show app cflowd statistics** コマンドを使用します。

# **Cflowd** トラフィック フロー モニタリングの設定例

このトピックでは、トラフィック フロー モニタリングの設定例を示します。

### 設定手順

一元管理型データポリシーを使用して Cflowd トラフィックモニタリングを有効にします。こ れにより、すべての設定が Cisco Catalyst SD-WAN コントローラ で実行されます。すべての TCP トラフィックをモニタリングし、単一のコレクタに送信する手順の例を次に示します。

**1.** Cflowdテンプレートを作成してコレクタの場所を定義し、Cflowdタイマーを変更します。

```
vsmart(config)# policy cflowd-template test-cflowd-template
vsmart(config-cflowd-template-test-cflowd-template)# collector vpn 1 address
172.16.155.15 port 13322 transport transport_udp
vsmart(config-cflowd-template-test-cflowd-template)# flow-inactive-timeout 60
vsmart(config-cflowd-template-test-cflowd-template)# template-refresh 90
```
**2.** トラフィックをモニタリグする VPN のリストを作成します。

vsmart(config)# **policy lists vpn-list vpn\_1 vpn 1**

**3.** データポリシーを適用するサイトのリストを作成します。

vsmart(config)# **policy lists site-list cflowd-sites site-id 400,500,600**

**4.** データポリシーを設定します。

```
vsmart(config)# policy data-policy test-cflowd-policy
vsmart(config-data-policy-test-cflowd-policy)# vpn-list vpn_1
vsmart(config-vpn-list-vpn_1)# sequence 1
vsmart(config-sequence-1)# match protocol 6
vsmart(config-match)# exit
vsmart(config-sequence-1)# action accept cflowd
vsmart(config-action)# exit
vsmart(config-sequence-1)# exit
vsmart(config-vpn-list-vpn_1)# default-action accept
```
**5.** オーバーレイネットワーク内のサイトにポリシーと Cflowd テンプレートを適用します。

vsmart(config)# **apply-policy site-list cflowd-sites data-policy test-cflowd-policy** デバイス(config-site-list-cflowd-sites)# **cflowd-template test-cflowd-template**

**6.** データポリシーを有効にします。

```
vsmart(config-site-list-cflowd-sites)# validate
Validation complete
vsmart(config-site-list-cflowd-sites)# commit
Commit complete.
vsmart(config-site-list-cflowd-sites)# exit configuration-mode
```
### 設定例

Cflowd 設定の完全な例を次に示します。

```
vsmart(config)# show configuration
apply-policy
```

```
site-list cflowd-sites
 data-policy test-cflowd-policy
 cflowd-template test-cflowd-template
 !
!
policy
data-policy test-cflowd-policy
 vpn-list vpn_1
  sequence 1
   match
    protocol 6
    !
   action accept
    cflowd
   !
   !
  default-action accept
  !
 !
 cflowd-template test-cflowd-template
 flow-inactive-timeout 60
 template-refresh 90
 collector vpn 1 address 192.168.0.1 protocol ipv4 port 13322 transport transport_udp
 !
 lists
 vpn-list vpn_1
  vpn 1
  !
 site-list cflowd-sites
  site-id 400,500,600
  !
 !
!
```
**show sdwan run policy** コマンドの次の出力例は、SAIE フローを使用した Cflowd の IPv4 およ び IPv6 アプリケーションの可視性とフローの可視性の設定を示しています。

```
Device# show sdwan run policy
policy
app-visibility
 app-visibility-ipv6
 flow-visibility
 flow-visibility-ipv6
```
### **Cflowd** 設定の検証

Cisco Catalyst SD-WAN コントローラ で Cflowd の設定をアクティブ化した後に検証するには、 **show running-configpolicy** コマンドと **show running-config apply-policy** コマンドを使用します。

次に、**show sdwan policy from-vsmart cflowd-template** コマンドの出力例を示します。

```
デバイス# show sdwan policy from-vsmart cflowd-template
from-vsmart cflowd-template test-cflowd-template
flow-active-timeout 30
flow-inactive-timeout 60
template-refresh 90
flow-sampling-interval 1
protocol ipv4/ipv6/both
customized-ipv4-record-fields
 collect-tos
 collect-dscp-output
```
collector vpn 1 address 192.0.2.1 protocol ipv4 port 13322 transport transport udp

```
次に、show sdwan policy from-vsmart コマンドの出力例を示します。
```

```
デバイス# show sdwan policy from-vsmart
from-vsmart data-policy test-cflowd-policy
vpn-list vpn_1
 sequence 1
  match
   protocol 6
  action accept
   cflowd
 default-action accept
from-vsmart cflowd-template test-cflowd-template
flow-active-timeout 30
flow-inactive-timeout 60
protocol ipv4/ipv6/both
template-refresh 90
customized-ipv4-record-fields
  collect-tos
  collect-dscp-output
collector vpn 1 address 192.0.2.1 port 13322 transport transport_udp
from-vsmart lists vpn-list vpn_1
vpn 1
```
Cisco IOS XE Catalyst SD-WAN リリース 17.12.1a 以降、cflowd コマンドは、IPv4 と IPv6 の両方 のフローレコードに対して拡張されています。

次に、**show flow record** コマンドの出力例を示します。フローの方向を指定する新しいフィー ルド [collect connection initiator] の追加によって拡張されています。

```
Device# show flow record sdwan_flow_record-xxx
```

```
IPv4 フローレコード:
flow record sdwan_flow record-1666223692122679:
  Description: \overline{\phantom{a}} flow and application visibility records
  No. of users: 1
  Total field space: 102 bytes
  Fields:
   match ipv4 protocol
   match ipv4 source address
   match ipv4 destination address
   match transport source-port
   match transport destination-port
   match routing vrf service
   collect ipv4 dscp
   collect transport tcp flags
    collect interface input
   collect interface output
   collect counter bytes long
   collect counter packets long
   collect timestamp absolute first
   collect timestamp absolute last
    collect application name
   collect flow end-reason
   collect connection initiator
   collect overlay session id input
   collect overlay session id output
    collect connection id long
    collect drop cause id
   collect counter bytes sdwan dropped long
   collect sdwan sla-not-met
   collect sdwan preferred-color-not-met
    collect sdwan qos-queue-id
```
collect counter packets sdwan dropped long

```
IPv6 フロー形式:
flow record sdwan flow record ipv6-1667963213662363:
  Description: flow and application visibility records
  No. of users: 1
  Total field space: 125 bytes
  Fields:
   match ipv6 protocol
   match ipv6 source address
   match ipv6 destination address
   match transport source-port
   match transport destination-port
   match routing vrf service
   collect ipv6 dscp
   collect transport tcp flags
   collect interface input
   collect interface output
   collect counter bytes long
   collect counter packets long
   collect timestamp absolute first
   collect timestamp absolute last
   collect application name
   collect flow end-reason
   collect connection initiator
   collect overlay session id input
   collect overlay session id output
   collect connection id long
   collect drop cause id
    collect counter bytes sdwan dropped long
   collect sdwan sla-not-met
   collect sdwan preferred-color-not-met
    collect sdwan qos-queue-id
    collect counter packets sdwan dropped long
```
次に、**show flow monitor** *monitor-name* **cache** コマンドの拡張出力例を示します。フロー方向 を示す新しい [connection initiator] フィールドが出力に追加されました。[connection initiator] フィールドには、initiator(クライアントからサーバーへのトラフィックフロー の場合)、reverse(サーバーからクライアントの場合)、unknown(トラフィックフローの方 向が不明の場合)のいずれかの値を指定できます。

```
Device# show flow monitor sdwan_flow_monitor cache
Cache type: Normal (Platform cache)
Cache size: 128000
Current entries: 4
High Watermark: 5
Flows added: 6
Flows aged: 2
- Inactive timeout ( 10 secs) 2
IPV4 SOURCE ADDRESS: 10.20.24.110
IPV4 DESTINATION ADDRESS: 10.20.25.110
TRNS SOURCE PORT: 40254
TRNS DESTINATION PORT: 443
IP VPN ID: 1
IP PROTOCOL: 6
tcp flags: 0x02
interface input: Gi5
interface output: Gi1
counter bytes long: 3966871
counter packets long: 52886
timestamp abs first: 02:07:45.739
timestamp abs last: 02:08:01.840
flow end reason: Not determined
connection initiator: Initiator
```
interface overlay session id input: 0 interface overlay session id output: 4 connection connection id long: 0xD8F051F000203A22

### フローを確認します。

Cflowd データポリシーの影響を受ける Cisco IOS XE Catalyst SD-WAN デバイス では、さまざ まなコマンドで Cflowd フローのステータスを確認できます。

デバイス# **show sdwan app-fwd cflowd statistics**

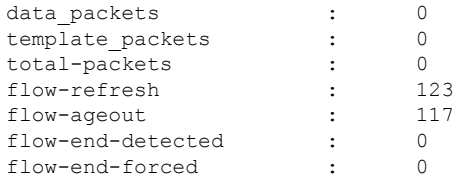

### **IPv6** トラフィックの **FNF IPv6** 設定例

IPv6 トラフィック用の Cflowd を使用した一元管理型ポリシーの設定例を次に示します。

```
policy
data-policy vpn 1 accept cflowd vpn 1
 vpn-list vpn_1
  sequence 102
   match
    source-ipv6 2001:DB8:0:/32
    destination-ipv6 2001:DB8:1:/32
   !
   action accept
    count cflowd_ipv6_1187157291
    cflowd
   !
   !
  default-action accept
 !
 !
 cflowd-template cflowd_server
 flow-active-timeout 60
 flow-inactive-timeout 30
 protocol ipv6
 !
 lists
 vpn-list vpn_1
  vpn 1
 site-list vedge1
  site-id 500
  !
apply-policy
site-list vedge1
 data-policy vpn 1 accept cflowd vpn 1 all
 cflowd-template cflowd_server
```
### **FNF** 展開エクスポートの設定例

展開エクスポートの設定例を次に示します。

```
Device# show sdwan policy from-vsmart
from-vsmart cflowd-template cflowd
flow-active-timeout 600
flow-inactive-timeout 60
template-refresh 60
flow-sampling-interval 1
protocol ipv4
customized-ipv4-record-fields
 no collect-tos
 no collect-dscp-output
collector vpn 0 address 10.0.100.1 port 4739 transport transport udp
 export-spread
  app-tables 20
  tloc-tables 10
  other-tables 5
```
翻訳について

このドキュメントは、米国シスコ発行ドキュメントの参考和訳です。リンク情報につきましては 、日本語版掲載時点で、英語版にアップデートがあり、リンク先のページが移動/変更されている 場合がありますことをご了承ください。あくまでも参考和訳となりますので、正式な内容につい ては米国サイトのドキュメントを参照ください。